## **Open your package**

- Prestigio MultiPad Travel charger Carrying case
	-
- DC-USB cable USB cable OTG cable
- 
- 
- 

- 
- Quick start guide Legal and safety notices Warranty card

## **Your tablet at a glance**

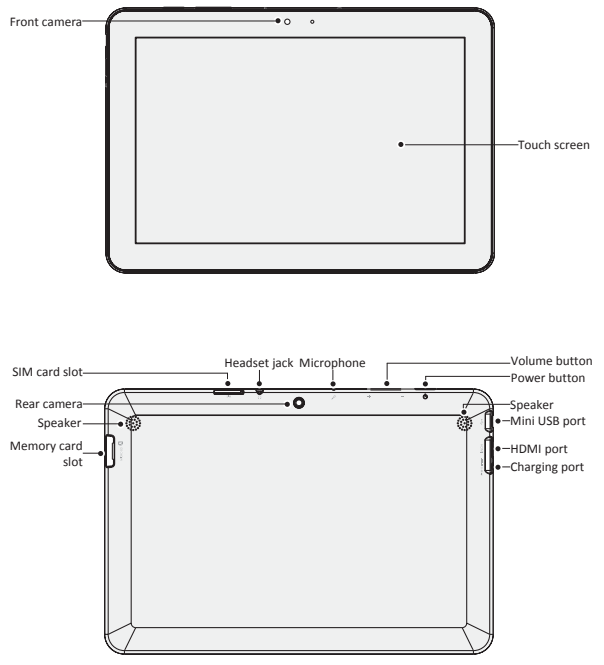

#### **Buttons**

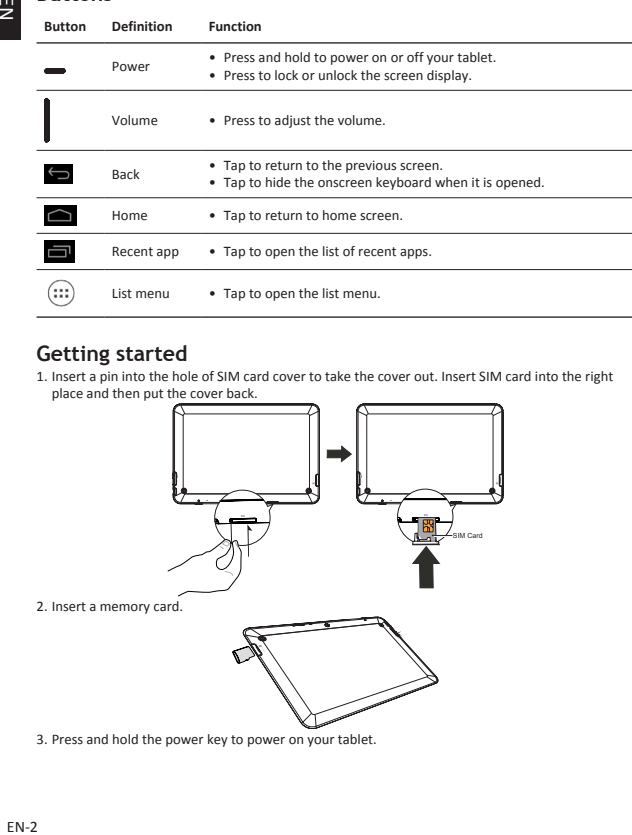

### **Getting started**

1. Insert a pin into the hole of SIM card cover to take the cover out. Insert SIM card into the right place and then put the cover back.

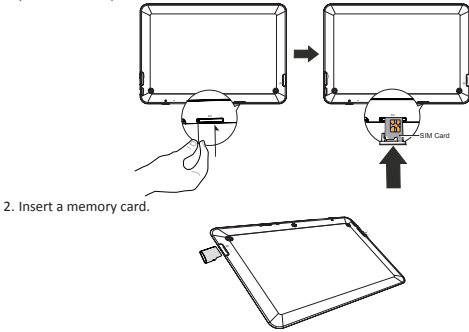

3. Press and hold the power key to power on your tablet.

#### **Charging your tablet**

Connect your tablet to a power outlet by using the included DC-USB cable and travel charger.

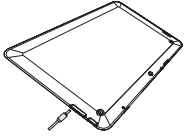

#### **Home screen**

Your Home screen is the starting point to access all of the tablet's features. The Home screen can have multiple panels. To view other panels, swipe left or right.

#### **Add an app icon to home screen**

On the Home screen, tap  $(:::):$  to open list memu, tap and hold an application icon, and then drag it

into a panel preview.

#### **Set wallpaper**

- 1. Tap and hold the blank area on the Home screen.
- 2. Select one of the following: **Gallery**, **Live wallpapers** or **Wallpapers**.
- 3. Select an image and tap **Set wallpaper**. Or, select an image, resize it by dragging the frame, and then tap **OK**.

### **Use your apps**

#### **Open an app**

• On the Home screen or the main menu, select an app icon to open it.

### **Connect to internet**

Your tablet connects to the Internet whenever necessary, using a Wi-Fi connection (if available) or your mobile operator's data connection.

#### **Turn on or off data connection**

You can use your mobile operator's data connection. Some apps and services may transfer data over your mobile operator's cellullar network, which may result in additional fees. Contact your mobile operator for details.

- 1. On the home screen or list menu, tap **Settings**.
- 2. Tap **More...** > **Mobile networks** > **Data enabled**.
- 3. Tap to turn on or off data connection.

#### **Connect to a wireless network**

Connect the device to a Wi-Fi network to use the Internet or share media files with other devices. To use Wi-Fi, you need access to a wireless point or hotspot.

- 1. On the home screen or list menu, tap **Settings**, and then tap **Wi-Fi** to turn it on.
- 2. Detected Wi-Fi networks will be listed in the Wi-Fi networks section.
- 3. Tap the desired Wi-Fi network you want to connect.

If you selected a secured network, you'll be asked to enter the network key or password.

# Prestiqio

## **Technical Specifications**

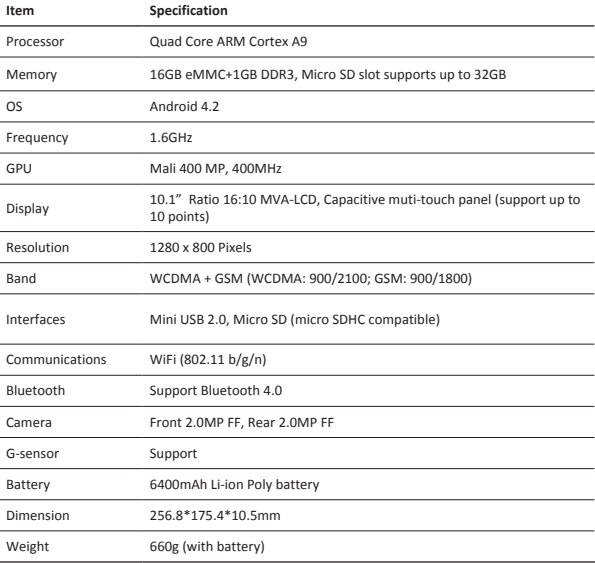

As the Prestigio products are constantly updated and improved, your device's software and hardware may have a slightly different appearance or modified functionality than presented in this Quick Start Guide.

Prestigio hereby states that this Multipad complies to basic requirements and another relevant regulations given by the EU directive 1999/5/EC. Full version of the declaration of conformity is available on: http://www.prestigio.com/compliance.

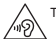

To prevent possible hearing damage, do not listen at high volume levels for long periods.

#### **Комплект поставки**

- 
- • Кабель DC-USB • Кабель USB • Кабель OTG
- Краткое руководство пользователя Инструкции по безопасности Гарантийный талон
- Prestigio MultiPad Зарядное устройство Чехол
	-
- 
- 
- 

## **Обзор устройства**

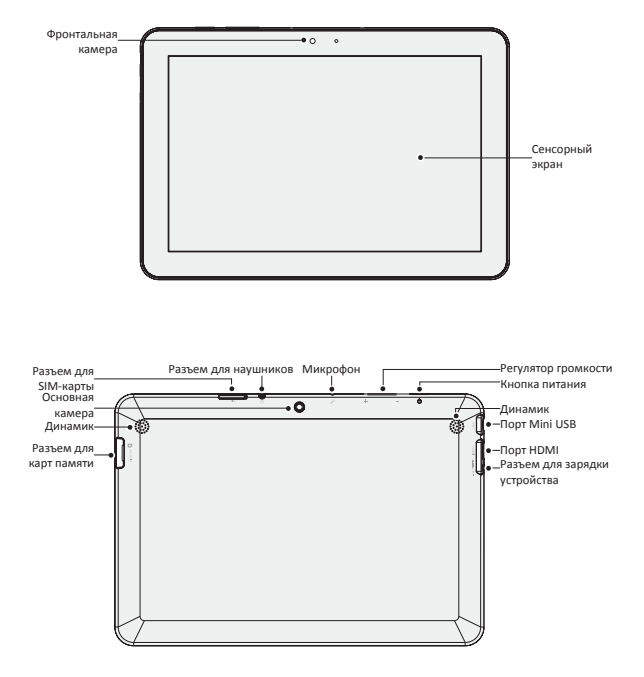

#### **Кнопки**

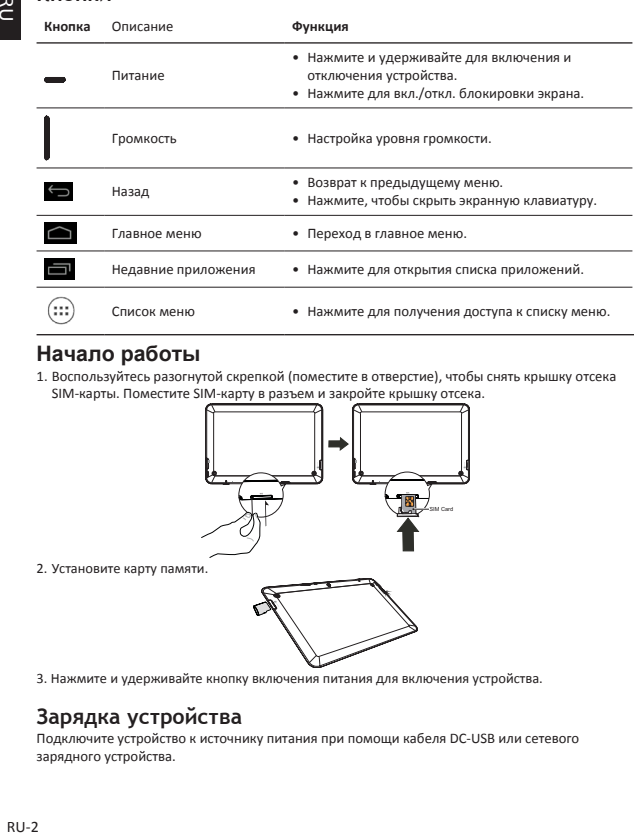

### **Начало работы**

1. Воспользуйтесь разогнутой скрепкой (поместите в отверстие), чтобы снять крышку отсека SIM-карты. Поместите SIM-карту в разъем и закройте крышку отсека.

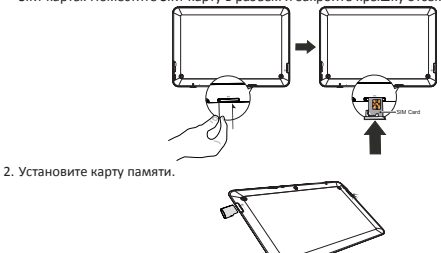

3. Нажмите и удерживайте кнопку включения питания для включения устройства.

## **Зарядка устройства**

Подключите устройство к источнику питания при помощи кабеля DC-USB или сетевого зарядного устройства.

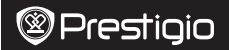

Краткое руководство пользователя Prestigio MultiPad PMP7100D3G\_OUAD

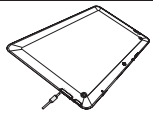

### **Главное меню**

Главное меню – начальный экран для получения доступа ко всем приложениям и функциям Вашего устройства. Главное меню может иметь несколько страниц, для их просмотра прокрутите экран влево или вправо.

**Добавление приложения в главное меню**

В главном меню нажмите , чтобы открыть список меню. Нажмите и удерживайте иконку

приложения, а затем переместите ее на панель предварительного просмотра.

#### **Установка фона рабочего стола**

- 1. Нажмите и удерживайте палец в любой пустой области главного меню.
- 2. Выберите: **Галерея, Живые обои** или **Обои.**
- 3. Выберите изображение и нажмите **Установить фон рабочего стола**. Или выберите изображение, измените его размер, переместив рамку, а затем нажмите **OK**.

#### **Использование приложений**

#### **Открыть приложение**

• В главном меню выберите приложение и откройте его.

#### **Подключение к сети Интернет**

Устройство может подключаться к сети Интернет при помощи Wi-Fi соединения или при помощи сети передачи данных Вашего мобильного оператора.

#### **Включение и выключение передачи данных**

Вы можете подключаться к сети Интернет, используя сеть передачи данных Вашего мобильного оператора. Некоторые приложения могут осуществлять получение и передачу данных в фоновом режиме при подключении к сети сотового оператора, что может привести к дополнительным расходам на мобильную связь. Обратитесь к своему оператору для получения дополнительной информации о тарифах на передачу данных.

- 1. В главном меню или списке приложений нажмите **Настройки**.
- 2. Нажмите **Дополнительно...** > **Мобильные сети** > **Передача данных**.
- 3. Используйте данную опцию для вкл./выкл. передачи данных по каналам мобильной связи. **Подключение к беспроводной сети**

Вы можете использовать подключение к сети Wi-Fi для получения доступа к сети Интернет. Для подключения к сети Wi-Fi необходимо подключиться к точке доступа.

- 1. В главном меню или списке приложений нажмите **Настройки**, затем нажмите **Wi-Fi** и включите соединение.
- 2. Обнаруженные сети Wi-Fi будут перечислены в списке.
- 3. Выберите сеть для подключения к ней.

При выборе защищенной сети от Вас потребуется ввод ключа сети и пароля.

#### **Технические характеристики**

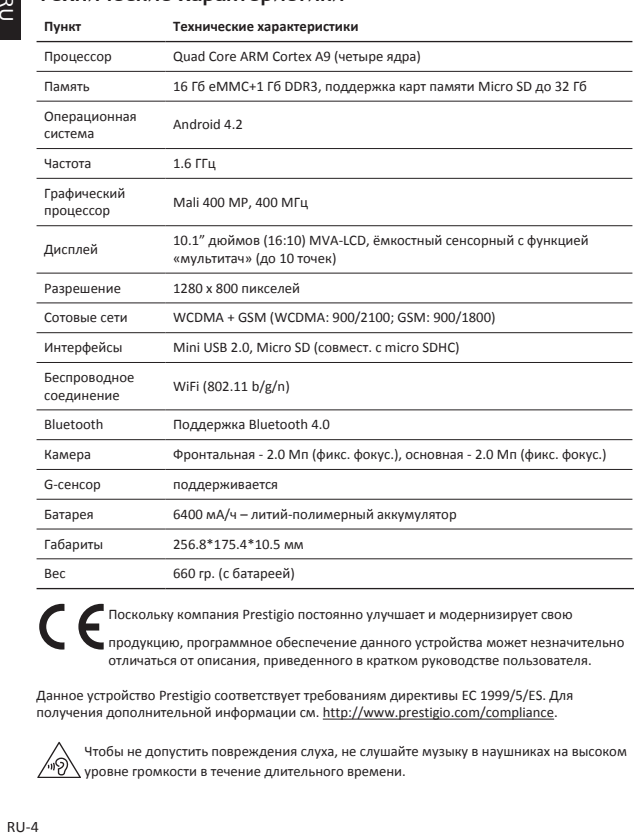

Поскольку компания Prestigio постоянно улучшает и модернизирует свою

продукцию, программное обеспечение данного устройства может незначительно отличаться от описания, приведенного в кратком руководстве пользователя.

Данное устройство Prestigio соответствует требованиям директивы ЕС 1999/5/ES. Для получения дополнительной информации см. http://www.prestigio.com/compliance.

Чтобы не допустить повреждения слуха, не слушайте музыку в наушниках на высоком уровне громкости в течение длительного времени.

 $\epsilon$ 

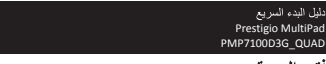

## فتح العبوة

AR

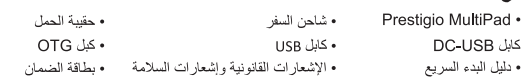

**@Prestigio** 

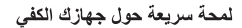

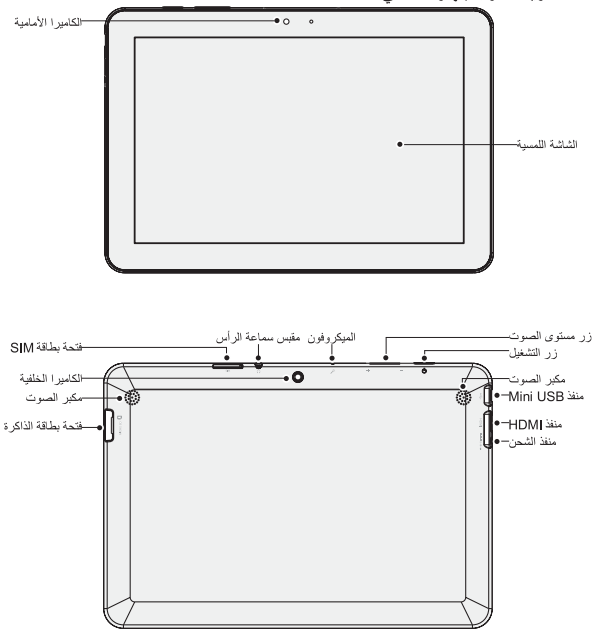

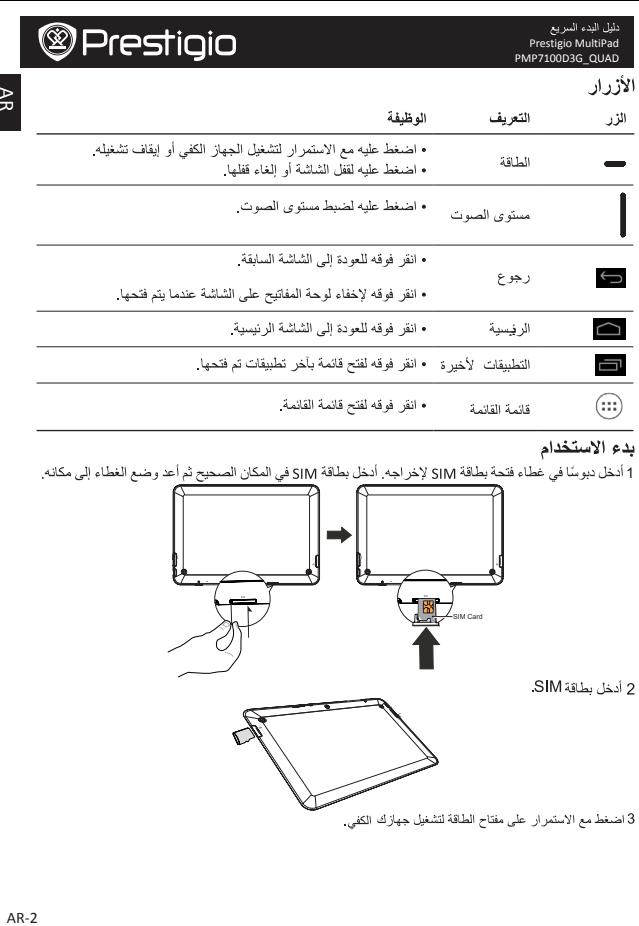

## بدء الاستخدام

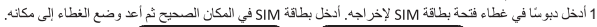

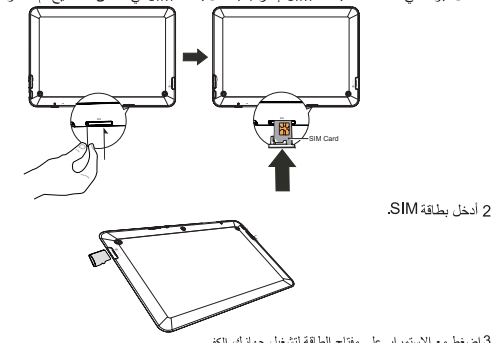

 $\mathbb{R}^2$ 

#### دليل البدء السريع Prestigio MultiPad PMP7100D3G\_QUAD شحن الحهاز الكفي

AR

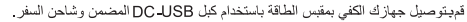

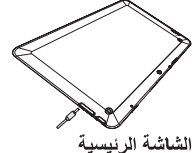

تعتبر الشاشة الرئيسية هي نقطة البدء للوصول إلى جميع ميزات الجهاز الكفي. ويمكن أن تكون الشاشة الرئيسية لو حات متعددة ولعرض اللوحات الأخرى، اسحب إلى اليسار أو اليمين

Prestigio

إضافة رمز لتطبيق إلى الشاشة الرئيسية من الشاشة الرئيسية، انقر فوق(:::) لفتح قائمة القائمة، انقر مع١لاستمرار فوق رمز أحد التطبيقات، ثم اسحبه إلى معاينة اللَّو حة.

تعبين الخلفية

استخدام التطبيقات فتح أحد التطبيقات • من الشاشة الر نيسية أو القائمة الر نيسية، حدد ر مز أحد التطبيقات لفتحه ـ الاتصال بالشبكة يتصل جهازك الكفي بالإنترنت في أي وقت تحتاج إلى ذلك، حيث يستخدم اتصال Wi-Fi (إذا كان متاحًا) أو اتصال البيانات الذي يقدمه مشغل الهاتف المحمولي

تشغيل اتصال البيانات أو إيقاف تشغيله يمكنك استخدام اتصال البيانات الذي يقدمه مشغل الهاتف المحمول ٍ مع العلم أن هناك بعض التطبيقات والخدمات قد تنقل بيانات يهرر الشبكة الخلوية التابعة لمشغل المهاتف المحمول، الأمر الذي قد يؤدي إلى تحمل رسوم إضافية اتصل بمشغل الهاتف المحمول للحصول على التفاصيل 1 من الشاشة الر نيسية أو قائمة القائمة، انقر فوق الاعدادات. 2 انقر فوق المزيد > شبكات المحمول > تمكين البيانات. 3 انقر فوقه لتشغيل اتصال البيانات أو أيقاف تشغيله. الاتصال بشبكة لاسلكية قم بتوصيل الجهاز بشبكة Wi-Fi لاستخدام الإنتر نت أو مشار كة ملفات الوسائط مع الأجهز ة الأخر ي. و لاستخدام تقنية Wi-Fi و

، تحتاج إلى الوصول إلى نقطة لاسلكية أو نقطة اتصال. 1 من الشاشة الرئيسية أو قائمة القائمة، انقر فوق الإعدادات، ثم انقر فوق Wi-Fi لتشغيلها. 2 سيتم سرد شبكات Wi-Fi المكتشفة في قسم شبكات Wi-Fi 3 انقر فوق شبكة Wi-Fi التي تريد الاتصال بها.

إذا اخترت شبكة محمية، فستتم مطالبتك بإدخال مفتاح الشبكة أو كلمة المرور الخاصة بها.

#### المواصفات الفنية

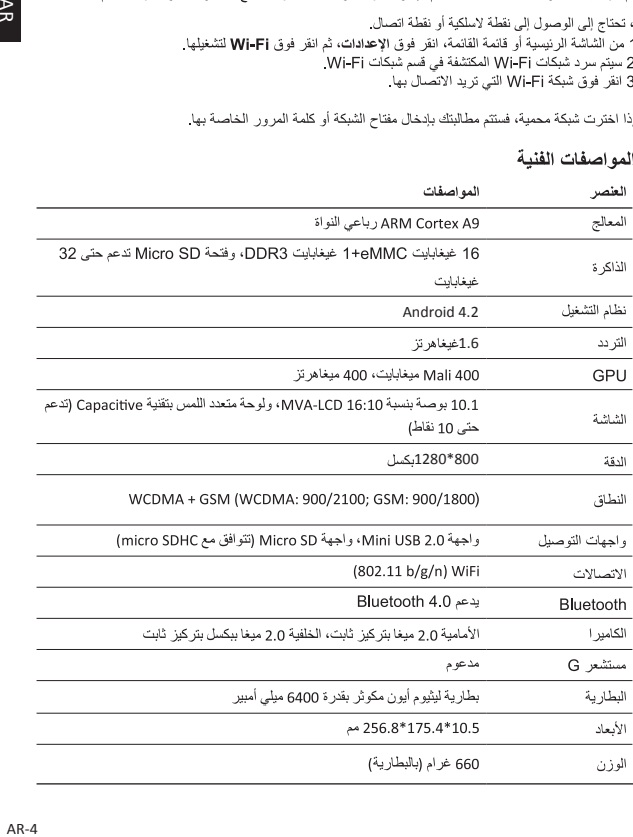

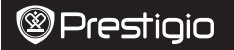

مع التحديثات والتحسينات التي تطرأ باستمرار على منتجات Prestigio، قد تظهر برامج جهازك ومكوناته بشكل 

تعلن Prestigio هنا أن جهاز Multipad هذا يتوافق مع المتطلبات الأساسية واللوائح ذات الصلة الأخرى التي نصت عليها توجيهات الاتحاد الأوروبي رقم EC/1999/5. يمكن العثور على النسخة الكاملة من إعلان المطابقة على الموقع: .http://www.prestigio.com/compliance

.<br>«الله كالتجنب احتمال فقدان السمع، لا تستمع بمستويات صوت عالية لفترات طويلة

#### **Отворете вашия пакет**

- 
- Prestigio MultiPad Зарядно устройство Калъф за носене
- DC-USB кабел USB кабел • ОТG кабел
- 
- 
- 
- Кратко ръководство • Правни въпроси, инструкции за • Гаранционна карта безопасност
- 
- 
- 

#### **Вашият таблет от пръв поглед**

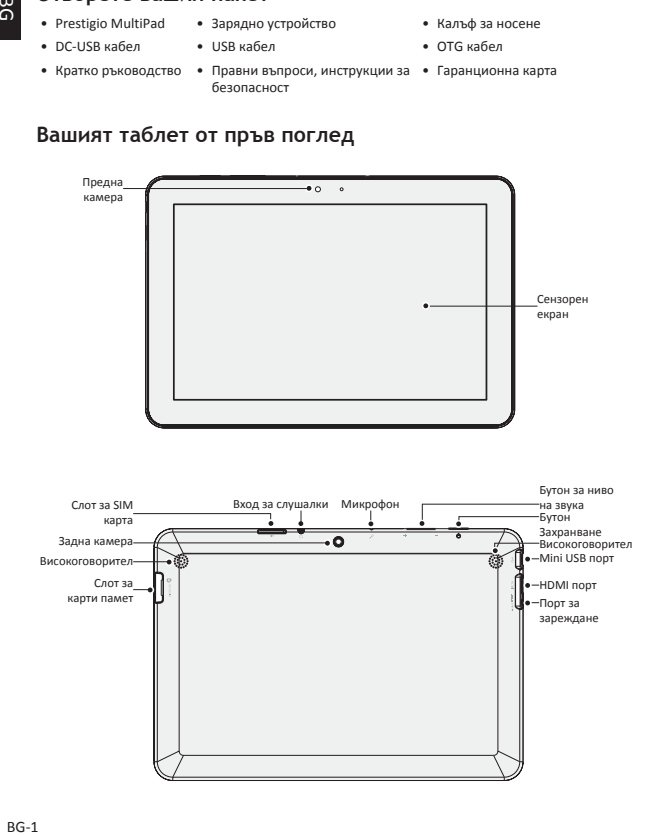

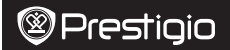

#### **Бутони**

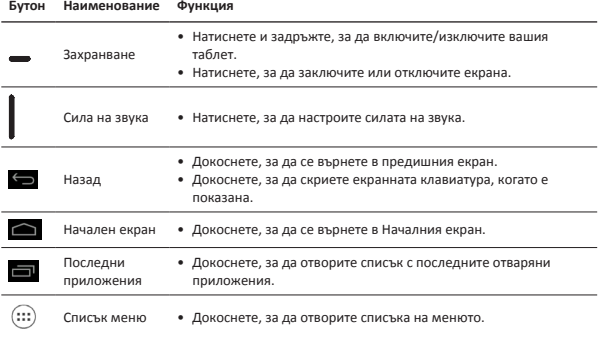

#### **Първи стъпки**

1. Поставете игла (изправен кламер) в отвора на капака на SIM картата, за да извадите капака. Поставете SIM картата на правилното място и поставете капака обратно.

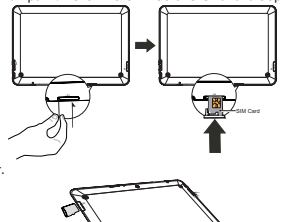

2. Поставете карта-памет.

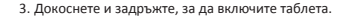

#### **Зареждане на вашия таблет**

Свържете вашия таблет към контакт от електрическата мрежа с включения DC-USB кабел и зарядното устройство.

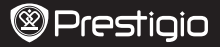

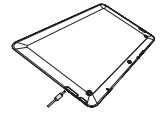

#### **Начален екран**

Вашият Начален екран е стартовата точла за достъп до всички функции на таблета. Началният екран може да има множество панели. За да видите другите панели, замахнете (бръснете с пръст) наляво или надясно.

#### **Добавяне на икона на приложение в Началния екран**

В Началния екран, докоснете  $(:::")$  за да отворите списък с меню/приложения, докоснете и

задръжте икона на приложение и я провлачете в прегледа на панела.

#### **Поставяне на тапет**

- 1. Докоснете и задръжте празно място в Началния екран.
- 2. Изберете едно от следните: **Галерия, Живи тапети** или **Тапети.**
- 3. Изберете изображение и докоснете **Постави тапет**. Или, изберете изображение, оразмерете го с провлачане на рамката и докоснете **OK**.

#### **Използване на вашите приложения**

#### **Отворете приложение**

• В Началния екран или в главното меню, докоснете икона на приложение, за да го отворите.

#### **Свързване към Интернет**

Вашият таблет се свързва към Интернет когато е нужно, като използва Wi-Fi връзка (ако има достъпна мрежа), или връзката за данни на вашия мобилен оператор.

#### **Включване или изключване на връзката за данни**

Можете да използвате връзката за данни на вашия мобилен оператор. Някои приложения и услуги могат да предават данни по клетъчната мрежа на вашия мобилен оператор, което може да доведе до допълнителни такси. Обадете се на вашия мобилен оператор за подробности.

- 1. В началния екран или списъка с приложения, докоснете **Настройки**.
- 2. Докоснете **Още...>Мобилни мрежи>Данни активирани**.
- 3. Докоснете, за да включите или изключите връзката за данни.

#### **Свързване към безжична мрежа**

Свържете устройството към Wi-Fi мрежа за да използвате Интернет, или да споделяте мултимедийни файлове с други устройства.За да използвате Wi-Fi връзката ви трябва достъп до безжична точка или хотспот.

- 1. В Началния екран или списъка с приложения, докоснете **Настройки** и после докоснете **Wi-Fi** за да я включите.
- 2. Откритите от таблета Wi-Fi мрежи ще бъдат в сегмента за Wi-Fi мрежи на екрана.
- 3. Докоснете желаната Wi-Fi мрежа, към която искате да се свържете.

Ако изберете защитена мрежа, ще ви бъде поискано да въведете ключ или парола на мрежата.

#### **Технически спецификации**

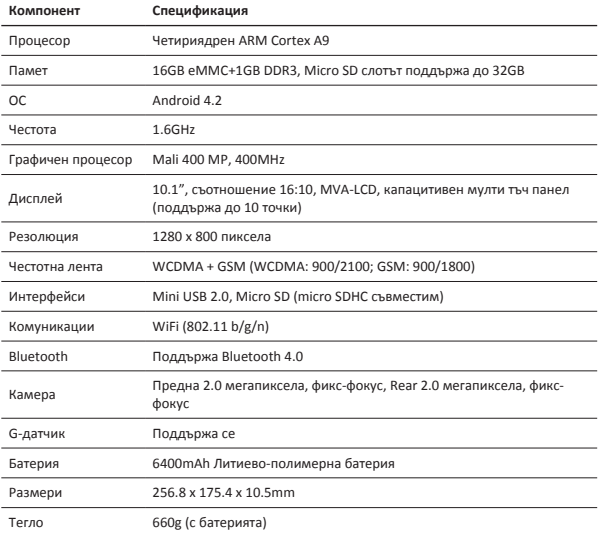

Тъй като продуктите на Prestigio непрекъснато се обновяват и подобряват,

софтуерът и хардуерът на вашето устройство може да имат малко по-различен външен вид или променена функционалност от представените в това Кратко

ръководство.

С настоящето Prestigio декларира, че този Multipad съответства на основните изисквания и на други релевантни нормативни актове породени от Директивата на ЕС 1999/5/EC. Пълният вариант на декларацията за съответствие се намира на: http://www.prestigio.com/compliance

За да предотвратите възможно увреждане на слуха, не слушайте твърде високи нива на звука за продължителни периоди от време.

### **Otevřete balení**

- 
- DC-USB kabel USB kabel OTG kabel

 $\Omega$ 

- 
- 
- 
- Stručný návod k obsluze Právní a bezpečnostní upozornění Záruční list
- Prestigio MultiPad Cestovní nabíječka Pouzdro na přenášení
	-
	-

## **Přehled tabletu**

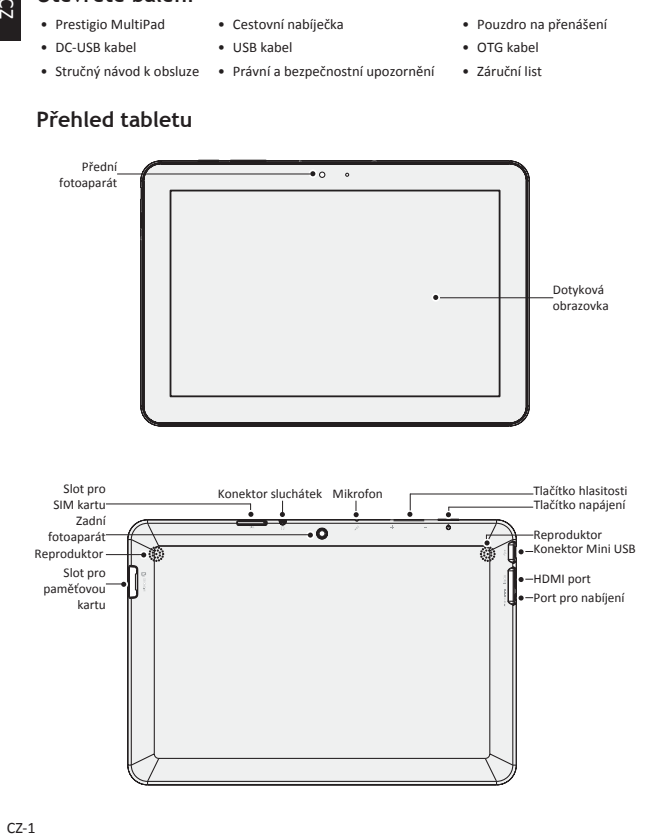

## **Tlačítka**

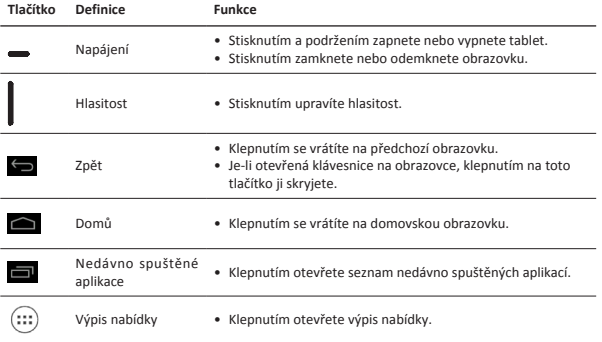

## **Začínáme**

1. Chcete-li sejmout kryt SIM karty, zasuňte hrot do otvoru na tomto krytu. Vložte SIM kartu na správné místo a vraťte kryt zpět.

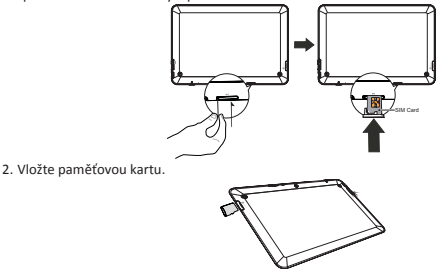

3. Stisknutím a podržením tlačítka napájení zapněte tablet.

## **Nabíjení tabletu**

Připojte tablet k elektrické zásuvce pomocí přibaleného DC-USB kabelu a cestovní nabíječky.

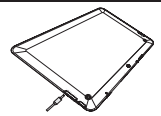

### **Domovská obrazovka**

Domovská obrazovka je počátečním bodem, z něhož lze přistupovat ke všem funkcím vašeho tabletu. Domovská obrazovka se skládá z několika panelů. Na další panely se dostanete přetažením vlevo nebo vpravo.

#### **Přidání ikony aplikace na domovskou obrazovku**

Na domovské obrazovce klepnutím na (:::) otevřete vyskakovací nabídku, klepněte na ikonu

aplikace a podržte ji, načež ji přetáhněte na náhled panelu.

#### **Nastavení tapety**

- 1. Klepněte na prázdné místo na domovské obrazovce a podržte jej stisknuté.
- 2. Zvolte jednu z těchto možností: **Galerie, Živé tapety** nebo **Tapety**.
- 3. Vyberte obrázek a klepněte na volbu **Nastavit tapetu**. Nebo vyberte obrázek, přetažením rámu změňte jeho velikost a poté klepněte na volbu **OK**.

## **Použití aplikací**

#### **Otevření aplikace**

• Na domovské obrazovce nebo v hlavní nabídce otevřete aplikaci tím, že klepnete na její ikonu.

## **Připojení k internetu**

Váš tablet se k internetu připojuje, kdykoli je to potřeba, pomocí připojení Wi-Fi (je-li k dispozici) nebo pomocí datového připojení mobilního operátora.

#### **Zapnutí či vypnutí datového připojení**

Můžete použít datové připojení mobilního operátora. Některé aplikace a služby mohou přenášet data před mobilní síť mobilního operátora, což může mít za následek dodatečné poplatky. Podrobnosti se dozvíte od svého mobilního operátora.

- 1. Na domovské obrazovce nebo ve výpisu nabídky klepněte na volbu **Nastavení**.
- 2. Klepněte na volbu **Více...** > **Mobilní sítě** > **Data povolena.**
- 3. Klepnutím zapněte či vypněte datové připojení.

#### **Připojení k bezdrátové síti**

Po připojení zařízení k síti Wi-Fi můžete využívat internet a sdílet multimediální soubory s ostatními zařízeními. Chcete-li využívat síť Wi-Fi, potřebujete přístup k bezdrátovému přístupovému bodu nebo hotspotu.

- 1. Na domovské obrazovce nebo ve výpisu nabídky klepněte na volbu **Nastavení** a následně klepnutím na volbu **Wi-Fi** zapněte Wi-Fi.
- 2. Zjištění sítě Wi-Fi budou uvedeny v části sítě Wi-Fi.
- 3. Klepněte na požadovanou síť Wi-Fi, ke které se chcete připojit.

Pokud jste vybrali zabezpečenou síť, budete vyzváni k zadání síťového klíče a hesla.

## **Technické parametry**

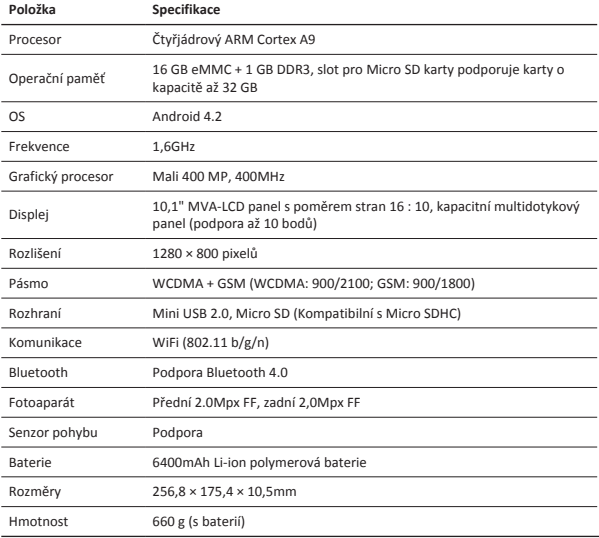

Produkty od společnosti Prestigio jsou neustále aktualizovány a zlepšovány, takže se

může vzhled vašeho zařízení a jeho funkce drobně lišit od toho, co je prezentováno v tomto Stručném návodu k obsluze.

Společnost Prestigio tímto prohlašuje, že toto zařízení Multipad vyhovuje základním požadavkům a dalším příslušným nařízením stanoveným směrnicí EU 1999/5/ES. Úplné znění prohlášení o shodě je k dispozici na adrese: http://www.prestigio.com/compliance.

 $\big($ 

Chcete-li předejít možnému poškození sluchu, neposlouchejte delší časové úseky velmi hlasitou hudbu a jiné zvuky.

## **Öffnen Sie Ihr Paket**

- Prestigio MultiPad Reiseladegerät • Tragetasche
- • DC-USB-Kabel • USB-Kabel • OTG-Kabel
- -
- 
- Schnellstartanleitung Anmerkungen zu Gesetz und Sicherheit Garantiekarte
- 
- -

## **Ihr Tablet auf einen Blick**

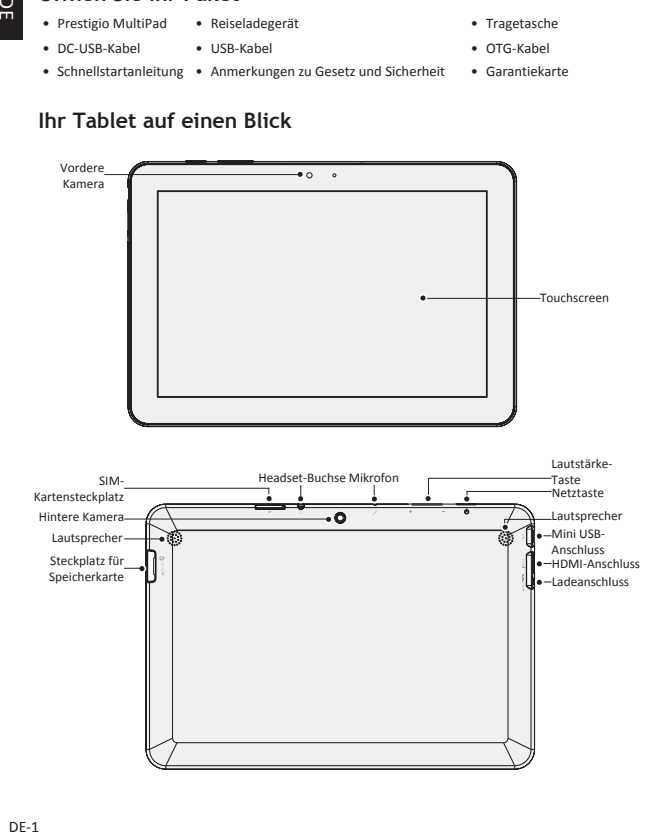

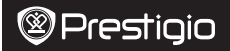

### **Tasten**

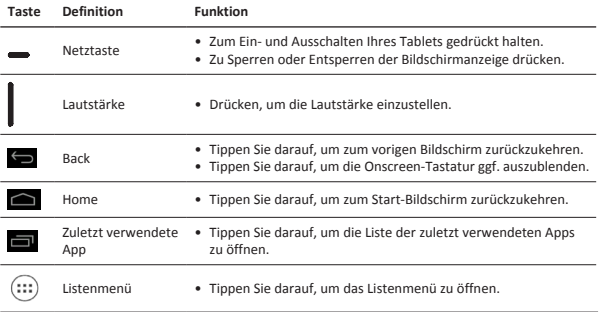

### **Erste Schritte**

1. Setzen Sie einen spitzen Gegenstand in das Loch der SIM-Kartenabdeckung, um die Abdeckung abzunehmen. Setzen Sie die SIM-Karte richtig ein und bringen Sie die Abdeckung dann wieder an.

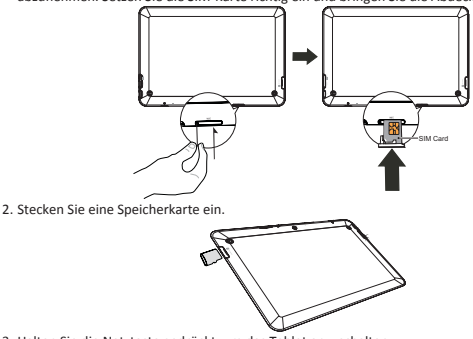

3. Halten Sie die Netztaste gedrückt, um das Tablet anzuschalten.

#### **Aufladen des Tablets**

Verbinden Sie Ihr Tablet über das beigelegte DC-USB-Kabel und das Reiseladegerät mit einer Steckdose.

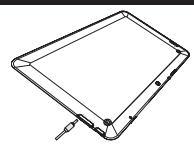

#### **Start-Bildschirm**

Ihr Start-Bildschirm ist der Ausgangspunkt für den Zugriff auf alle Merkmale des Tablets. Der Start-Bildschirm kann mehrere Bereiche umfassen. Um die anderen Bereiche anzuzeigen, wischen Sie nach links oder rechts.

#### **App-Symbol zum Start-Bildschirm hinzufügen**

Tippen Sie auf dem Start-Bildschirm auf , um das Listenmenü zu öffnen, tippen Sie etwas

länger auf ein App-Symbol und ziehen Sie es in einen Vorschaubereich.

#### **Hintergrund einstellen**

- 1. Tippen Sie etwas länger auf einen leeren Bereich auf dem Start-Bildschirm.
- 2. Wählen Sie eine der folgenden Optionen: **Galerie, Live-Hintergrundbilder** oder **Hintergrundbilder**.
- 3. Wählen Sie ein Bild aus und tippen Sie auf **Hintergrundbild festlegen**. Oder wählen Sie ein Bild aus, ziehen Sie es am Rahmen auf die gewünschte Größe und tippen Sie dann auf **OK**.

#### **Verwenden von Apps**

#### **Öffnen einer App**

• Wählen Sie auf dem Start-Bildschirm oder im Hauptmenü ein Symbol aus und öffnen Sie es.

## **Verbindung mit dem Internet**

Ihr Tablet verbindet sich bei Bedarf über eine WLAN-Verbindung (falls verfügbar) oder über die Mobildatenverbindung Ihres Anbieters mit dem Internet.

#### **Datenverbindung ein- oder ausschalten**

Sie können die Mobildatenverbindung Ihres Anbieters verwenden. Einige Apps und Dienste übertragen eventuell Daten über das Netzwerks Ihres Mobiltelefonanbieters, was zu zusätzlichen Gebühren führen kann. Wenden Sie sich bezüglich der Details bitte an Ihren Anbieter.

- 1. Tippen Sie auf dem Start-Bildschirm oder im Listenmenü auf **Einstellungen**.
- 2. Tippen Sie auf **Mehr...** > **Mobile Netzwerke** > **Daten aktiviert**.
- 3. Tippen Sie darauf, um die Datenverbindung ein- oder auszuschalten.

#### **Verbindung mit einem Drahtlosnetzwerk**

Verbinden Sie das Gerät mit einem WLAN-Netzwerk, um das Internet nutzen zu können oder um Mediendateien mit anderen Geräten zu teilen. Zur WLAN-Nutzung benötigen Sie Zugriff auf einen drahtlosen Zugangspunkt oder einen Hotspot.

- 1. Tippen Sie auf dem Start-Bildschirm oder im Listenmenü auf **Einstellungen** und dann zum Einschalten auf **WLAN**.
- 2. Die erkannten WLAN-Netzwerke werden unter WLAN-Netzwerke aufgeführt.

3. Tippen Sie auf das WLAN-Netzwerk, mit dem Sie eine Verbindung herstellen möchten. Wenn Sie ein gesichertes Netzwerk auswählen, müssen Sie den Netzwerkschlüssel oder ein Passwort eingeben.

## **Technische Daten**

 $\overline{a}$ 

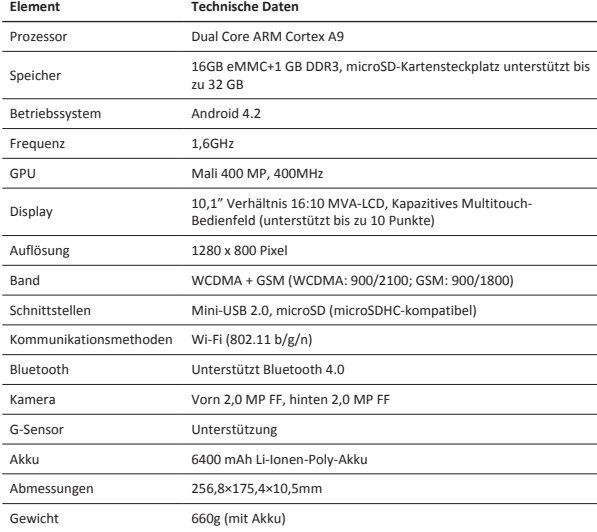

Da Prestigio-Produkte ständig aktualisiert und verbessert werden, kann die Software

und Hardware Ihres Geräts etwas anders aussehen oder einen anderen Funktionsumfang als in dieser Schnellstartanleitung beschrieben aufweisen.

Prestigio bestätigt hiermit, dass dieser Multipad den Grundanforderungen und anderen zutreffenden Bestimmungen genügt, die durch die EU-Direktive 1999/5/EC vorgeschrieben sind. Die vollständige Version der Konformitätserklärung gibt es auf:

http://www.prestigio.com/compliance.

Zur Vermeidung von Hörschäden sollte nicht über längere Zeiträume eine hohe Lautstärke eingestellt werden.

#### **Pakendis olevad esemed**

- - • Prestigio MultiPad • Kaasaskantav laadija • Kandekott
	-
	- • DC-USB-kaabel • USB-kaabel • OTG-kaabel
	-
	- • Kiirjuhend • Õigus- ja ohutusteatised • Garantiikaart

## **Tahvelarvuti ülevaade**

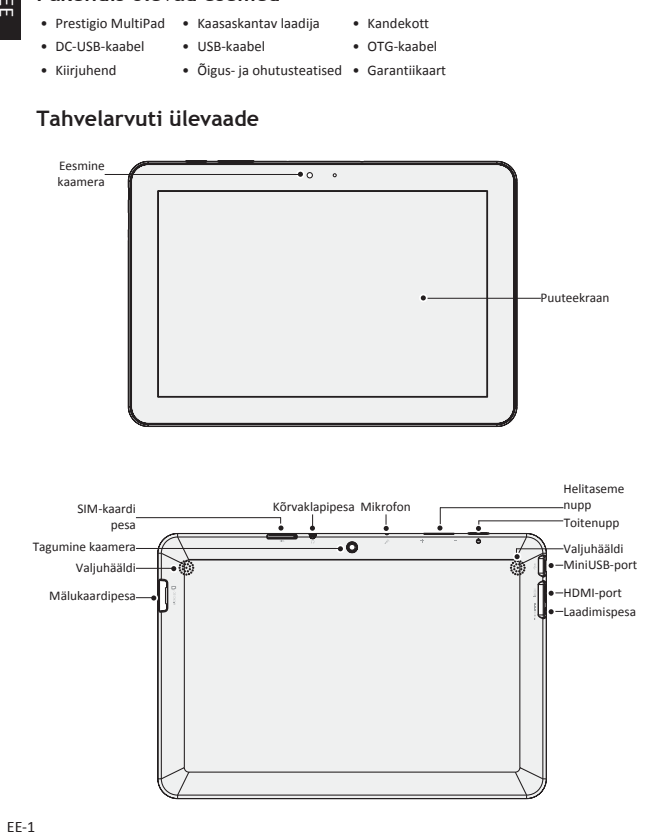

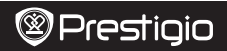

### **Nupud**

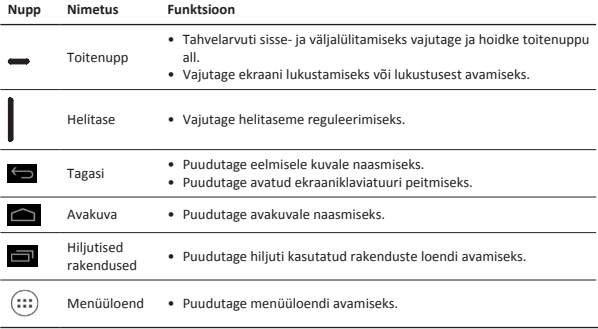

### **Alustamine**

1. SIM-kaardipesa katte eemaldamiseks sisestage ora kattes olevasse avasse. Sisestage SIM-kaart oma kohale ja pange seejärel kate tagasi.

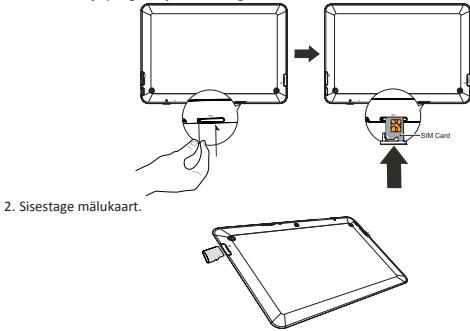

3. Tahvelarvuti sisselülitamiseks vajutage ja hoidke toitenuppu all.

#### **Tahvelarvuti laadimine**

Ühendage oma tahvelarvuti kaasasoleva DC-USB-juhtme ja kaasaskantava laadija abil vooluvõrku.

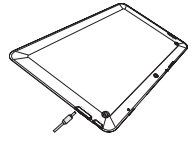

## **Avakuva**

Avakuva on justkui lähtepunkt tahvelarvuti mis tahes funktsioonide kasutamiseks. Avakuval võib olla mitu paneeli. Teiste paneelide vaatamiseks viibake vasakule või paremale.

#### **Rakenduse ikooni lisamine avakuvale**

Avakuval olles puudutage valitut (:::), et avada menüüloend. Seejärel puudutage ja hoidke sõrme

rakenduse ikoonil ning lohistage see paneeli vaatesse.

#### **Taustapildi seadmine**

- 1. Puudutage ja hoidke sõrme mõnel tühjal kohal avakuval.
- 2. Valige üks järgmistest valikutest: **Galerii, Live taustapildid** või **Taustapildid**.
- 3. Valige soovitud pilt ja puudutage valikut **Määra taustapildiks**. Või valige pilt, muutke lõikeraami nihutades selle suurust ja puudutage seejärel valikut **OK**.

## **Rakenduste kasutamine**

#### **Rakenduse avamine**

• Avakuval või peamenüüs olles valige rakenduse ikoon, mida soovite avada.

## **Internetiühenduse loomine**

Saate oma tahvelarvutiga igal ajal internetiühenduse luua, kasutades WiFi-ühendust (kui võimalik) või oma mobiilioperaatori andmesideühendust.

#### **Andmesideühenduse sisse- ja väljalülitamine**

Saate kasutada oma mobiilsideoperaatori andmesideühendust. Mõni rakendus või teenus võib andmeid teie mobiilsidevõrgu kaudu edastada ja sellega võivad kaasneda lisakulud. Täpsemat teavet küsige oma mobiilioperaatorilt.

- 1. Avakuval või menüüloendis olles puudutage valikut **Sätted**.
- 2. Seejärel puudutage valikut **Veel ...** > **Mobiilivõrgud** > **Andmeside lubatud**.
- 3. Andmesideühenduse sisse- või väljalülitamiseks puudutage.

#### **WiFi-ühenduse loomine**

Ühendage seade WiFi-võrku, et internetti kasutada või teiste seadmetega meediumifaile jagada. WiFi kasutamiseks tuleb pääsu- või tööpunkti pääseda.

- 1. Avakuval või menüüloendis olles puudutage valikut **Sätted** ja seejärel **WiFi**, et see sisse lülitada.
- 2. Leitud WiFi-võrgud kuvatakse jaotises Wifi-võrgud.
- 3. Puudutage WiFi-võrku, millega soovite ühenduse luua.

Valides turvalise võrgu, palutakse teil võrgukood või parool sisestada.

## **Tehnilised andmed**

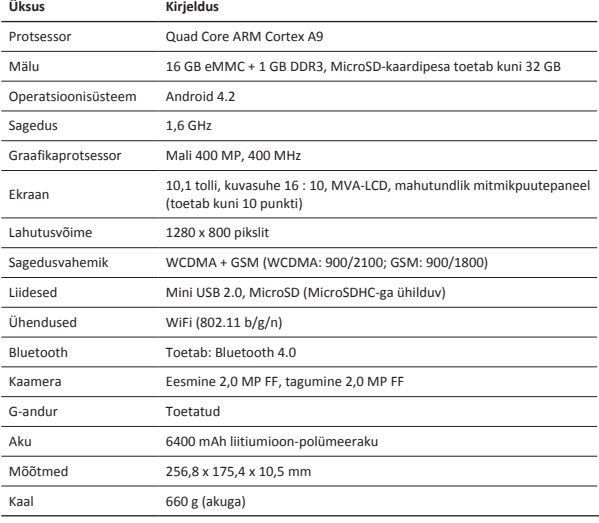

Kuna Prestigio tooteid uuendatakse ja täiendatakse pidevalt, võib teie seadme riist- ja  $\epsilon$ tarkvara välimuse ja funktsioonide poolest käesolevas kiirjuhendis kirjeldatust mõnevõrra erineda.

Prestigio kinnitab, et see Multipad vastab ELi direktiivi 1999/5/EÜ peamistele nõuetele ja muude asjaomaste määruste nõuetele. Vastavusavalduse täisversioon on saadaval aadressil http://www.prestigio.com/compliance.

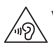

Võimalike kuulmiskahjustuste vältimiseks ärge kasutage pikema aja jooksul kõrget helitaset.

## **Volumen de suministro**

- 
- 
- 
- 
- Cable DC-USB Cable USB Cable OTG
- • Guía de inicio rápido • Avisos legales y de seguridad • Tarjeta de garantía
- Prestigio MultiPad Cargador de viaje Prestigio MultiPad Cargador de viaje
	-
	-

## **Visión general de la tableta**

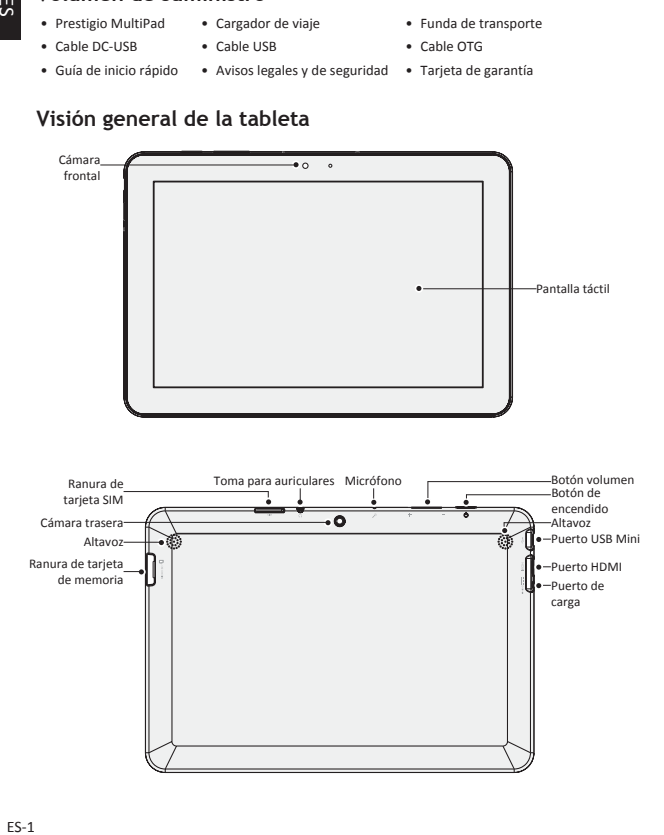

#### **Botones**

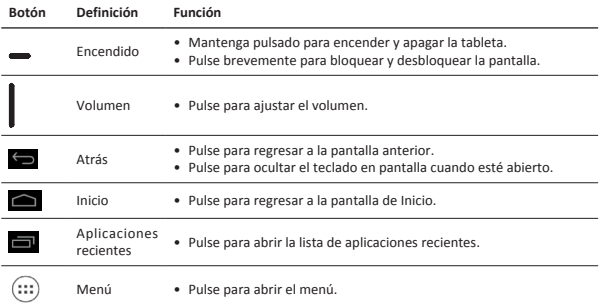

## **Iniciación**

1. Introduzca un objeto puntiagudo en el orificio de la tapa de la tarjeta SIM para extraer la tapa. Introduzca la tarjeta SIM en la posición correcta y vuelva a colocar la tapa.

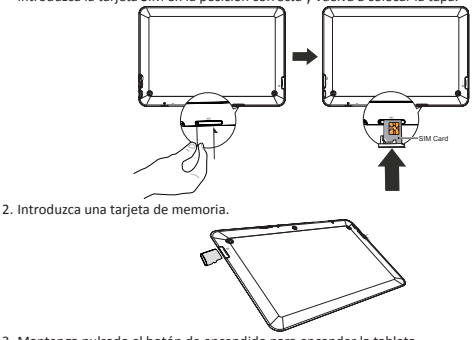

3. Mantenga pulsado el botón de encendido para encender la tableta.

## **Carga de la tableta**

Conecte la tableta a una toma de corriente utilizando el cable DC-USB y el cargador de viaje suministrados.

## Prestiqio

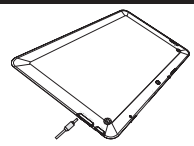

#### **Página de Inicio**

La pantalla de Inicio es el punto central para acceder a todas las funciones de la tableta. La pantalla de Inicio puede tener varios paneles. Para ver más paneles, pase el dedo hacia la derecha o hacia la izquierda.

#### **Añadir el icono de una aplicación a la pantalla de Inicio**

En la pantalla de inicio, pulse para abrir el menú, mantenga pulsado el icono de la aplicación

que desee y, sin levantar el dedo, arrástrelo a la vista previa de un panel.

#### **Definir el papel tapiz**

- 1. Mantenga pulsada la zona vacía de la pantalla de Inicio.
- 2. Seleccione una de las opciones siguientes: **Galería, Papeles tapiz animados** o **Papeles tapiz**.
- 3. Seleccione una imagen y pulse **Definir el papel tapiz**. Alternativamente, seleccione una imagen, arrastre el marco para cambiar el tamaño y luego pulse **OK**.

### **Uso de las aplicaciones**

#### **Abrir una aplicación**

• En la pantalla de Inicio o en el menú principal, seleccione el icono de una aplicación para abrirla.

### **Conexión a internet**

La tableta puede conectarse a internet siempre que sea necesario, ya sea a través de una conexión Wi-Fi (si está disponible) o utilizando la conexión de datos de su operador de telefonía móvil.

#### **Encender y apagar la conexión de datos**

Puede utilizar la conexión de datos de su operador de telefonía móvil. Algunas aplicaciones y servicios pueden transferir datos a través de la red móvil de su operador de telefonía, lo que podría ocasionar cargos adicionales. Para obtener más información, póngase en contacto con su operador de telefonía móvil.

- 1. En la pantalla de Inicio o el menú, pulse **Ajustes**.
- 2. Pulse **Más...** > **Redes móviles** > **Datos activados**.
- 3. Encienda o apague la conexión de datos.

#### **Conectarse a una red inalámbrica**

Conecte el dispositivo a una red Wi-Fi para utilizar internet o compartir archivos multimedia con otros dispositivos. Para poder utilizar una Wi-Fi, se necesita un acceso a un punto inalámbrico o a una zona activa.

- 1. En la pantalla de Inicio o en el menú, pulse **Ajustes** y, a continuación, pulse **Wi-Fi** para activarla.
- 2. Las redes Wi-Fi detectadas se mostrarán en la sección de redes Wi-Fi.
- 3. Pulse la red Wi-Fi a la que quiera conectarse.

Si selecciona una red segura, se le solicitará la contraseña o la clave de red.

### **Especificaciones técnicas**

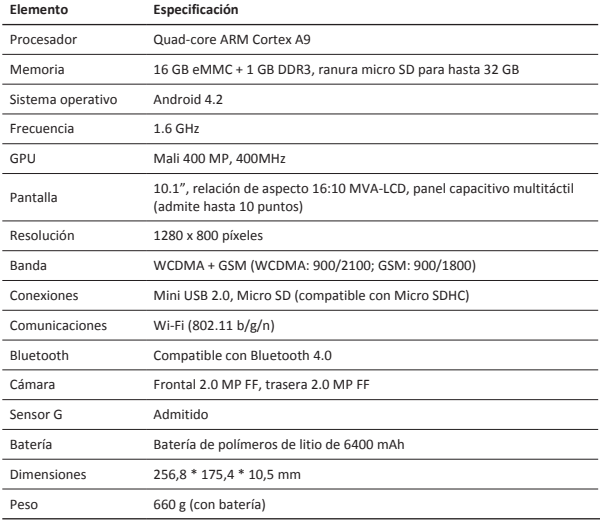

Debido a la mejora y actualización constantes de los productos Prestigio, es posible que el software y la apariencia física del dispositivo sean ligeramente diferentes o funcionen de una manera ligeramente distinta con respecto a lo expuesto en esta Guía de inicio rápido.

Por la presente, Prestigio declara que esta Multipad cumple con los requisitos básicos y demás prescripciones relevantes de la directiva europea 1999/5/CE. La versión completa de la declaración de conformidad está disponible en: http://www.prestigio.com/compliance.

Para no sufrir daños auditivos, evite escuchar a volúmenes altos durante periodos prolongados.

## **Ouvrez votre emballage**

- 
- Câble DC-USB Câble USB Câble OTG
- • Guide de démarrage rapide • Mentions Légales et
- • Prestigio MultiPad • Chargeur de voyage • Housse de transport
	-
	- Consignes de Sécurité
- 
- 
- • Carte de garantie

#### **Votre tablette au premier coup d'œil**

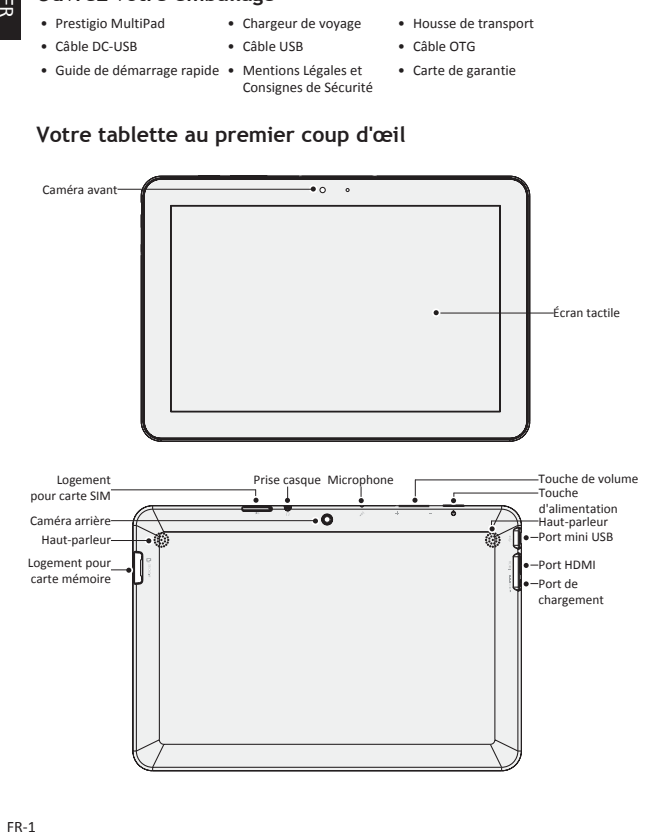

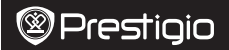

#### **Boutons**

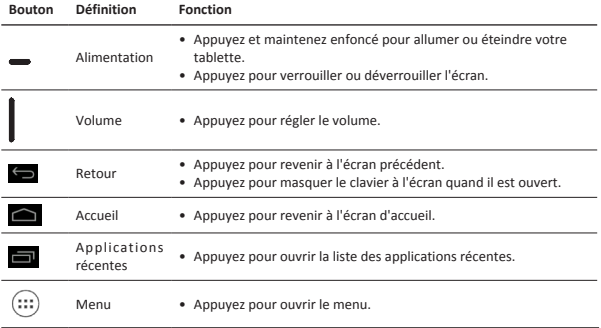

### **Mise en marche**

1. Insérer une aiguille dans le trou du cache de la carte SIM pour retirer le cache. Insérer la carte SIM au bon emplacement, puis remettre le cache.

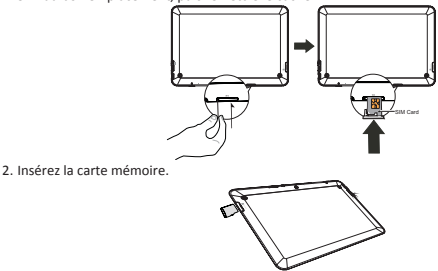

- 
- 3. Appuyez et maintenez enfoncé le bouton d'alimentation pour allumer votre tablette.

#### **Chargez votre tablette**

Connectez votre tablette à une prise de courant en utilisant le câble DC-USB fourni et le chargeur de voyage.

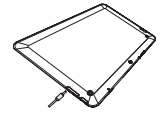

## **Écran d'accueil**

Votre Écran d'accueil est le point de départ pour accéder à toutes les fonctionnalités de la tablette. L'Écran d'accueil peut avoir plusieurs panneaux. Pour voir d'autres panneaux, faites glisser vers la gauche ou la droite.

#### **Ajouter une icône d'application à l'écran d'accueil**

Sur l'écran d'accueil, appuyez sur  $(iii)$  pour ouvrir le menu, appuyez et maintenez enfoncée une

icône d'application, puis faites-la glisser dans un panneau d'aperçu.

#### **Modifier le fond d'écran**

- 1. Appuyez et maintenez enfoncée la zone vide sur l'écran d'accueil.
- 2. Sélectionnez une des options suivantes: **Galerie**, **Fonds d'écran animés** ou **Fonds d'écran**.
- 3. Sélectionnez une image et appuyez sur **Modifier le fond d'écran**. Ou sélectionnez une image, redimensionnez-la en déplaçant le cadre, puis appuyez sur **OK**.

## **Utilisation de vos applications**

#### **Ouvrir une application**

• Sur l'écran d'accueil ou dans le menu principal, sélectionnez l'icône d'une application pour l'ouvrir.Make a call

### **Se connecter à Internet**

Votre tablette se connecte à Internet en cas de besoin, à l'aide d'une connexion Wi-Fi (si disponible) ou la connexion de données de votre opérateur mobile.

#### **Activer ou désactiver la connexion de données**

Vous pouvez utiliser la connexion de données de votre opérateur mobile. Certaines applications et services peuvent transférer des données sur le réseau cellullar de votre opérateur mobile, ce qui peut entraîner des frais supplémentaires. Contactez votre opérateur mobile pour plus de détails.

- 1. Sur l'écran d'accueil ou le menu, cliquez sur **Paramètres**.
- 2. Appuyez sur **Plus...**>**Réseaux mobiles**>**Données activées**.
- 3. Appuyez pour activer ou désactiver la connexion de données.

#### **Se connecter à un réseau sans fil**

Connectez l'appareil à un réseau Wi-Fi pour utiliser Internet ou partager des fichiers multimédia avec d'autres appareils. Pour utiliser le Wi-Fi, vous devez avoir un accès à un point sans fil ou hotspot.

- 1. Sur l'écran d'accueil ou dans le menu, appuyez sur **Paramètres**, puis appuyez sur **Wi-Fi** pour l'activer.
- 2. Les réseaux Wi-Fi détectés seront listés dans la section des réseaux Wi-Fi.
- 3. Appuyez sur le réseau Wi-Fi désiré vous voulez vous connecter.
- Si vous sélectionnez un réseau sécurisé, vous serez invité à entrer la clé de réseau ou le mot de passe.
### **Spécifications techniques**

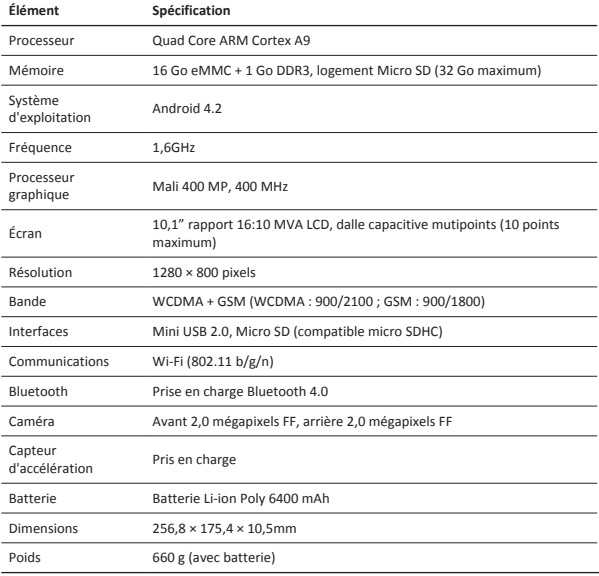

Car les produits Prestigio sont constamment mis à jour et améliorés, le logiciel de votre appareil peut avoir une apparence légèrement différente ou avoir des fonctionnalités modifiées par rapport à celles qui sont présentées dans ce Guide de démarrage rapide.

Prestigio déclare que ce Multipad fait face aux exigences de base et d'autres règles donées par la directive de l'Union Européenne 1999/5/ES. La version complète de la déclaration est disponible sur http://www.prestigio.com/compliance.

 $\big($ 

Pour éviter tout risque de dommages auditifs ne pas écouter pendant une longue période avec un volume élevé.

## **Ανοίξτε το πακέτο σας**

- 
- Prestigio MultiPad Φορτιστής ταξιδίου Θήκη μεταφοράς
- • Καλώδιο DC-USB • Καλώδιο USB • Καλώδιο OTG
- -
- • Οδηγός γρήγορης εκκίνησης • Νομικές ανακοινώσεις και ασφαλείας • Κάρτα εγγύησης
- **Το tablet σας με μια ματιά**

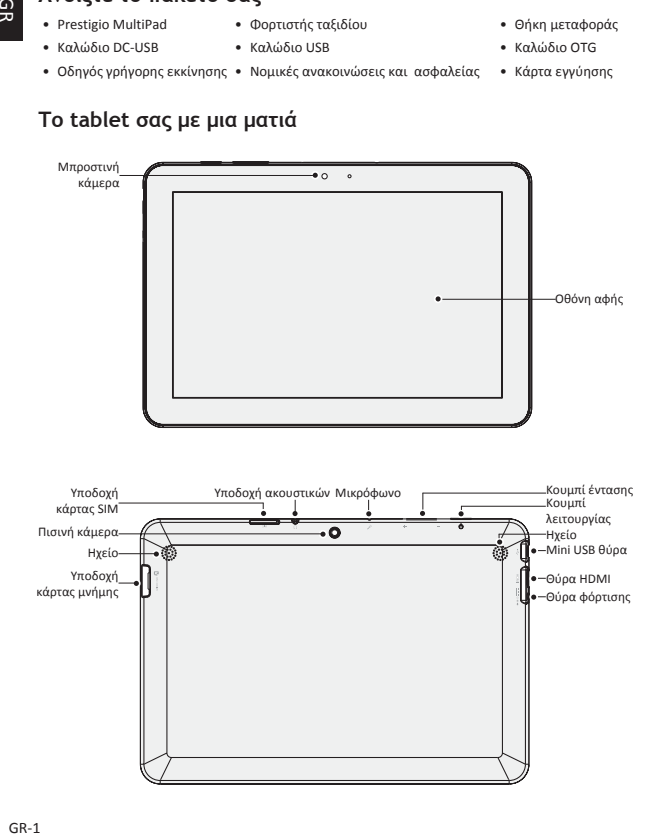

### **Κουμπιά**

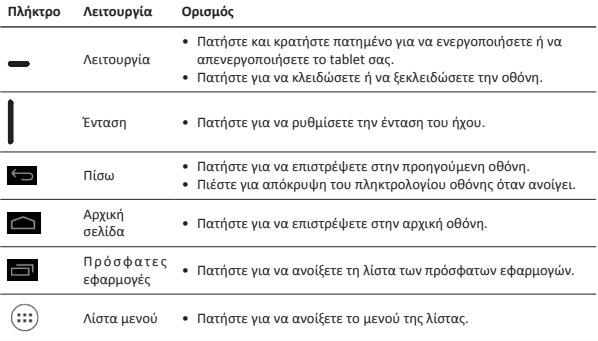

## **Ξεκινώντας**

1. Τοποθετήστε μια βελόνα στην οπή του καλύμματος της κάρτας SIM για να βγει το κάλυμμα έξω. Έπειτα, τοποθετήστε την κάρτα SIM στη σωστή θέση και στη συνέχεια βάλτε το κάλυμμα στη θέση του.

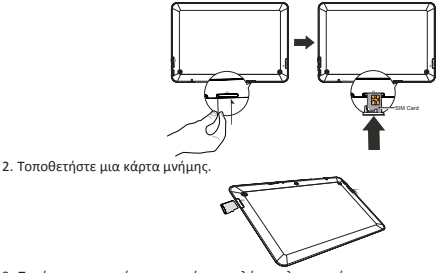

3. Πατήστε και κρατήστε πατημένο το πλήκτρο λειτουργίας για να ενεργοποιήσετε το tablet σας.

### **Φόρτιση του tablet σας**

Συνδέστε το tablet σας σε μια πρίζα χρησιμοποιώντας το παρεχόμενο καλώδιο DC-USB.

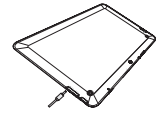

## **Αρχική οθόνη**

Η Αρχική οθόνη είναι το σημείο εκκίνησης για να αποκτήσετε πρόσβαση σε όλες τις λειτουργίες του tablet σας. Η αρχική οθόνη μπορεί να έχει πολλαπλές ομάδες. Για να δείτε τους υπόλοιπους πίνακες, σύρετε αριστερά ή δεξιά.

### **Προσθέστε ένα εικονίδιο εφαρμογής στην αρχική οθόνη**

Από την Αρχική οθόνη, πατήστε για να ανοίξετε το μενού λίστας. Έπειτα πατήστε

παρατεταμένα ένα εικονίδιο εφαρμογής και στη συνέχεια σύρετε για προεπισκόπηση του πίνακα.

### **Ορισμός ταπετσαρίας**

- 1. κρατήστε πατημένο το κενό χώρο στην αρχική οθόνη.
- 2. Επιλέξτε ένα από τα παρακάτω: **Γκαλερί, Ζωντανές ταπετσαρίες** ή **ταπετσαρίες**.
- 3. Επιλέξτε μια εικόνα και πατήστε **Ορισμός ταπετσαρίας**. Ή, επιλέξτε μια εικόνα, σύροντας το πλαίσιο και στη συνέχεια πιέστε **OK**.

## **Χρησιμοποιήστε τις εφαρμογές σας**

### **Ανοίξτε μια εφαρμογή**

• Στην Αρχική οθόνη ή στο κύριο μενού, επιλέξτε ένα εικονίδιο εφαρμογής για να το ανοίξετε.

## **Σύνδεση στο διαδίκτυο**

Το tablet σας συνδέεται στο Διαδίκτυο όταν είναι αναγκαίο κι εφ όσων υπάρχει σύνδεση Wi-Fi ή σύνδεση δεδομένων της κινητής τηλεφωνίας σας.

### **Ενεργοποίηση ή απενεργοποίηση της σύνδεσης δεδομένων**

Μπορείτε να χρησιμοποιήσετε τη σύνδεση δεδομένων της κινητής τηλεφωνίας σας. Ορισμένες εφαρμογές και υπηρεσίες μπορούν να μεταφέρουν δεδομένα μέσω του δικτύου της κινητής τηλεφωνίας σας, η οποία μπορεί να οδηγήσει σε πρόσθετες χρεώσεις. Επικοινωνήστε με την εταιρεία κινητής τηλεφωνίας σας για λεπτομέρειες.

- 1. Στην αρχική οθόνη ή στο μενού λίστας, πατήστε **Ρυθμίσεις**.
- 2. Πατήστε **Περισσότερα ...** > **Δίκτυα κινητής τηλεφωνίας**> **Ενεργοποίηση δεδομένων**.
- 3. Πατήστε για να ενεργοποιήσετε ή να απενεργοποιήσετε τη σύνδεση δεδομένων.

### **Σύνδεση σε ασύρματο δίκτυο**

Συνδέστε τη συσκευή σε ένα δίκτυο Wi-Fi για να χρησιμοποιήσετε το Διαδίκτυο ή να μοιραστείτε τα αρχεία πολυμέσων με άλλες συσκευές. Για να συνδεθείτε στo Wi-Fi, θα πρέπει να έχετε πρόσβαση σε ένα ασύρματο σημείο ή hotspot.

- 1. Στην αρχική οθόνη ή στο μενού λίστας, πατήστε **Ρυθμίσεις** και στη συνέχεια πιέστε **Wi-Fi** για να το ενεργοποιήσετε.
- 2. Τα Wi-Fi δίκτυα που θα εντοπιστούν αναφέρονται στο τμήμα δικτύων Wi-Fi.
- 3. Επιλέξτε το επιθυμητό δίκτυο Wi-Fi που θέλετε για να συνδεθείτε.

Εάν επιλέξετε ένα ασφαλές δίκτυο, θα σας ζητηθεί να εισάγετε το κλειδί δικτύου ή τον κωδικό πρόσβασης.

## **Τεχνικές Προδιαγραφές**

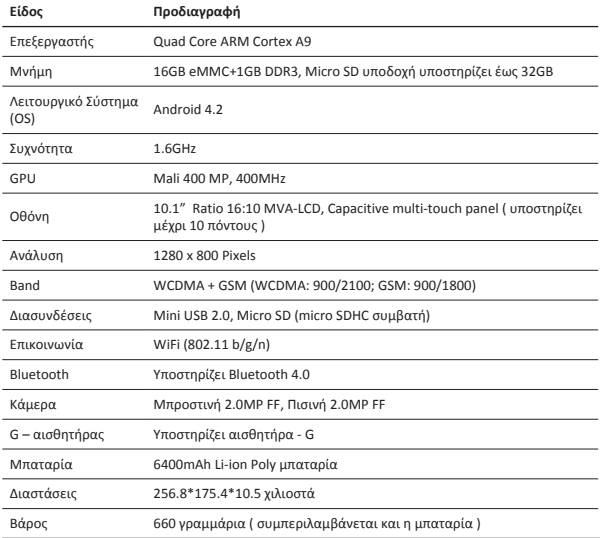

Δεδομένου ότι τα προϊόντα Prestigio ενημερώνονται και βελτιώνονται συνεχώς, το

λογισμικό και το υλικό της συσκευής σας μπορεί να έχει μια ελαφρώς διαφορετική εμφάνιση ή τροποποιημένη λειτουργία από ό, τι παρουσιάζεται στον παρόντα Οδηγό γρήγορης εκκίνησης.

Η εταιρεία Prestigio δηλώνει ότι αυτό το Multipad πληροί τις βασικές απαιτήσεις κι άλλες σχετικές διατάξεις που δίνονται από την κοινοτική οδηγία 1999/5/ΕΚ. Η πλήρης έκδοση της δήλωσης συμμόρφωσης είναι διαθέσιμη σε:

http://www.prestigio.com/compliance.

Για την αποφυγή πιθανής ζημιάς στην ακοή, μην έχετε την ένταση σε υψηλό σημείο για μεγάλο χρονικό διάστημα.

## $\frac{1}{2}$

- **Otvaranje paketa**
- • Prestigio MultiPad • Putni punjač • Torbica
- DC-USB kabel USB kabel OTG kabel
- 
- Kratke upute Pravne obavijesti i sigurnost Jamstvena kartica
- -

## **Pogled na vaš tablet**

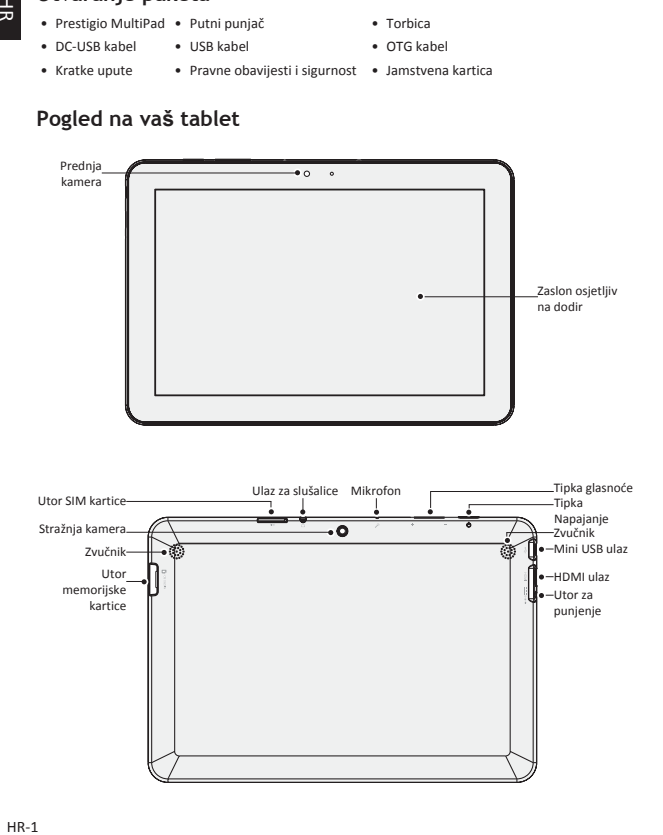

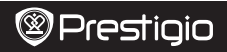

### **Tipke**

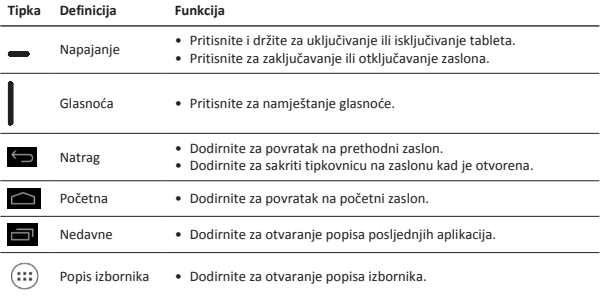

## **Početak**

1. Umetnite iglu u otvor poklopca SIM kartice da biste izvadili poklopac. Umetnite SIM karticu na svoje mjesto i vratite poklopac natrag.

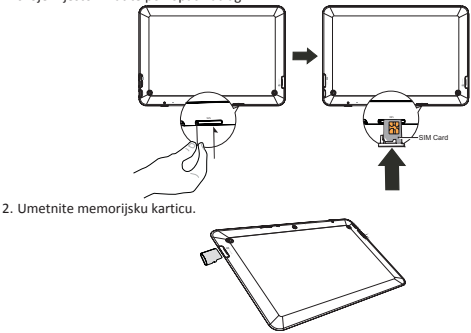

3. Pritisnite i držite tipku napajanja za uključivanje tableta.

### **Punjenje tableta**

Spojite tablet na utičnicu pomoću isporučenog DC-USB kabela i putnog punjača.

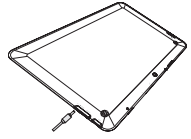

## **Početni zaslon**

Vaš Početni zaslon je početna točka za pristup svim značajkama tableta. Početni zaslon može se sastojati od više zaslona. Da biste vidjeli druge zaslone, povucite prstima lijevo ili desno. **Dodati ikonu aplikacije na početnom zaslonu**

Na početnom zaslonu, dodirnite  $(::: )$  za otvoriti popis izbornika, dotaknite i držite ikonu aplikacije,

a zatim iu povucite u pregled zaslona.

### **Postavi pozadinu**

- 1. Dodirnite i držite prazno područje na početnom zaslonu.
- 2. Odaberite jedno od sljedećeg: **Galerija, Pozadina uživo** ili **Pozadinska slika**.
- 3. Odaberite sliku i dodirnite **Postavi pozadinu**. Ili odaberite sliku, promijenite veličinu povlačenjem okvira, a zatim dotaknite **U redu**.

## **Korištenje aplikacije**

### **Otvorite aplikaciju**

• Na početnom zaslonu ili glavnom izborniku, odaberite ikonu aplikacije kako biste je otvorili.

## **Spajanje na internet**

Vaš tablet se povezuje s internetom kada je to potrebno, koristite Wi-Fi vezu (ako je dostupna) ili podatkovnu vezu mobilnog operatera.

### **Uključivanje ili isključivanje podatkovne veze**

Možete koristiti podatkovnu vezu svog mobilnog operatera. Neke aplikacije i usluge mogu prenositi podatke preko mreže vašeg mobilnog operatera, što može dovesti do dodatnih naknada. Kontaktirajte svog mobilnog operatera za detalje.

- 1. Na početnom zaslonu ili popisu izbornika, dodirnite **Postavke**.
- 2. Dodirnite **Više...**>**Mobile mreže** >**Podaci omogućeni**.
- 3. Dodirnite za uključivanje ili isključivanje podatkovne veze.

### **Spajanje na bežičnu mrežu**

Spojite uređaj s Wi-Fi mrežom za korištenje Interneta ili dijeljenje multimedijskih datoteka s drugim uređajima. Za korištenje Wi-Fi veze, morate imati pristup na bežičnu točku ili hotspot.

- 1. Na početnom zaslonu ili popisu izbornika, dodirnite **Postavke**, a zatim dodirnite **Wi-Fi** za uključivanje veze.
- 2. Otkrivene Wi-Fi mreže će biti uvrštene u popis dostupnih Wi-Fi mreža.
- 3. Dodirnite željenu Wi-Fi mrežu na koju se želite povezati.

Ako ste odabrali osiguranu mrežu, bit ćete upitani za unos mrežnog ključa ili lozinke.

## **Tehničke specifikacije**

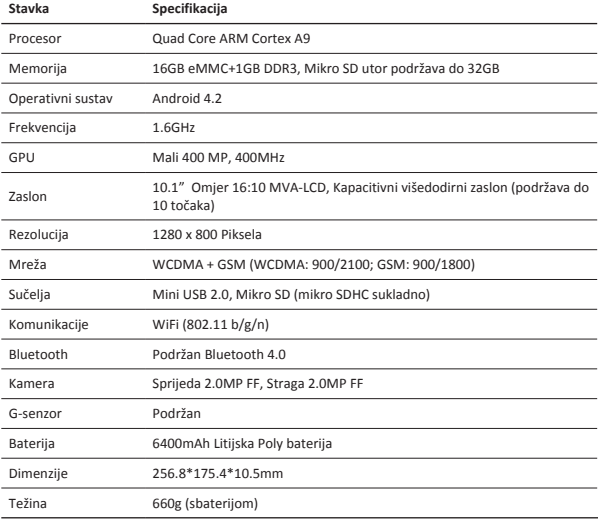

Kako se Prestigio proizvodi se stalno ažuriraju i poboljšavaju, softver i hardver uređaja  $\epsilon$ može imati malo drugačiji izgled ili izmijenjenu funkcionalnost od predstavljene u ovim kratkim uputama.

Prestigio izjavljuje da je ovaj Multipad u skladu s osnovnim zahtjevima i relevantnim propisima propisanim od strane EU direktive 1999/5/EC. Puna verzija izjave o sukladnosti dostupna je na Prestigio stranici:

http://www.prestigio.com/compliance.

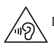

Da biste spriječili moguće oštećenje sluha, ne slušajte glasno na dulje vrijeme.

## $\overline{d}$

## **A csomag felnyitása**

- 
- • Prestigio MultiPad • Utazó töltő • Hordozótok
	-
- • DC-USB-kábel • USB-kábel • OTG-kábel
- • Rövid használati útmutató • Jogi és biztonsági közlemény • Garancialevél
- 
- 

## **A táblagép áttekintése**

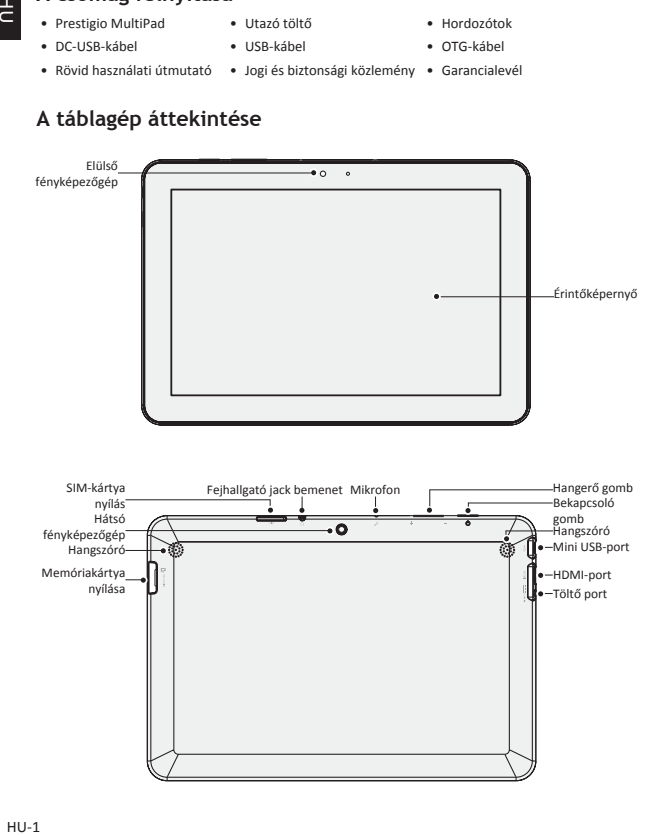

### **Gombok**

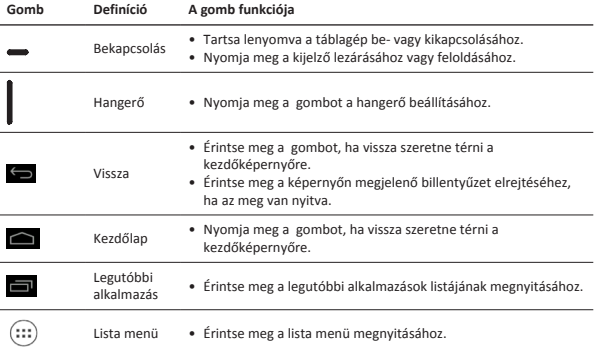

### **Kezdő lépések**

1. A fedél levételéhez dugjon egy tűt a SIM-kártya fedelének nyílásába. Dugja a SIM-kártyát a megfelelő helyre, majd tegye vissza a fedelet.

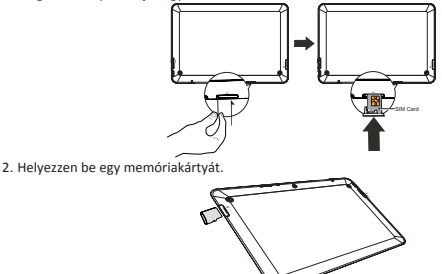

3. A táblagép bekapcsolásához tartsa lenyomva a bekapcsoló gombot.

### **A táblagép feltöltése**

A mellékelt DC-USB-kábel és az utazó töltő használatával csatlakoztassa táblagépét az áramforráshoz.

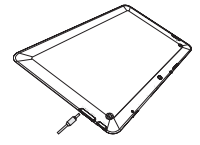

## **Kezdő képernyő**

A Kezdőképernyő az a kezdőpont, ahonnan a táblagép összes funkcióját elérheti. A Kezdőképernyőn több panel található. A további panelek megtekintéséhez csúsztassa ujját jobbra vagy balra. **Alkalmazás ikon hozzáadása a kezdőképernyőhöz**

A Kezdőképernyőn érintse meg a  $(i)$  gombot a lista menü megnyitásához, tartson lenyomva egy

alkalmazás ikont, majd húzza a panel előnézetre.

#### **Háttérkép beállítása**

- 1. Érintsen meg egy üres területet a Kezdőképernyőn, és tartsa rajta az ujját.
- 2. Válassza az alábbiak közül az egyiket: **Galéria, Élő háttérképek** vagy **Háttérképek**.
- 3. Válasszon ki egy képet, és érintse meg a **Háttérkép beállítása** elemet. Vagy válasszon ki egy képet, a keret húzásával méretezze át, és érintse meg a **OK** elemet.

### **Az alkalmazások használata**

### **Alkalmazás megnyitása**

• A Kezdőképernyőn vagy a főmenüben válassza ki a megnyitni kívánt alkalmazás ikonját.

### **Kapcsolódás az internethez**

Táblagépe Wi-Fi kapcsolat (ha elérhető) vagy mobilszolgáltatója adatkapcsolata segítségével kapcsolódik az internethez bármikor, amikor szükséges.

#### **Adatkapcsolat be- vagy kikapcsolása**

Használhatja mobilszolgáltatója adatkapcsolatát. Előfordulhat, hogy egyes alkalmazások és szolgáltatások mobilszolgáltatója mobilhálózatán keresztül továbbítanak adatokat, aminek következtében szolgáltatója további díjakat számolhat fel. A részletekről érdeklődjön mobilszolgáltatójánál.

- 1. Érintse meg a **Beállítások** elemet a Kezdőképernyőn vagy a lista menüben.
- 2. Érintse meg a **Több...** > **Mobilhálózatok** > **Adatok engedélyezése** lehetőséget.
- 3. Érintse meg az adatkapcsolat be- vagy kikapcsolásához.

### **Csatlakoztatás vezeték nélküli hálózathoz**

Csatlakozzon készülékével egy Wi-Fi hálózathoz, ha az internetet szeretné használni vagy médiafájlokat szeretne megosztani más készülékekkel. A Wi-Fi használatához egy vezeték nélküli csatlakozási vagy elérési pontra van szüksége.

- 1. A **Wi-Fi** bekapcsolásához érintse meg a **Beállítások** lehetőséget a Kezdőképernyőn vagy a lista menüben, majd a **Wi-Fi-t**.
- 2. A készülék által észlelt Wi-Fi hálózatok a Wi-Fi hálózatok rész alatti listában lesznek láthatók.
- 3. Érintse meg azt a Wi-Fi hálózatot, amelyikhez csatlakozni kíván.

Ha biztonságos hálózatot választott, akkor a készülék kérni fogja a hálózati kulcs vagy jelszó megadását.

## **Műszaki jellemzők**

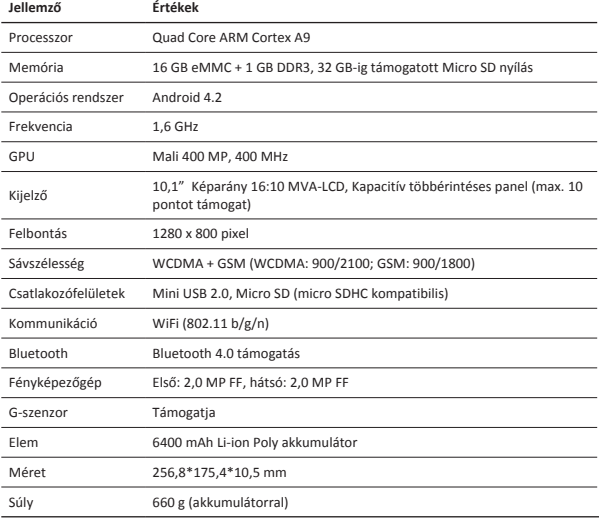

Mivel a Prestigio termékei folyamatosan frissülnek és fejlődnek, előfordulhat, hogy az  $\epsilon$ Ön készülékén lévő szoftver, illetve a hardver kinézete vagy működése némileg eltér az ebben a rövid használati útmutatóban bemutatottól.

A Prestigio ezennel kijelenti, hogy jelen Multipad megfelel az EU 1999/5/EK irányelve alapvető követelményeinek és a további ide vonatkozó rendelkezéseknek. A megfelelőségi nyilatkozat teljes verziója megtekinthető az alábbi helyen:

http://www.prestigio.com/compliance.

Az esetleges halláskárosodás elkerülése érdekében ne használja hosszú ideig nagy hangerő mellett a készüléket.

### **Apri la confezione**

- 
- • Prestigio MultiPad • Caricabatteria da viaggio • Custodia per il trasporto
- Cavo DC-USB Cavo USB Cavo OTG
- • Guida di avvio rapido • Avvisi legali e di sicurezza • Scheda di garanzia
- 
- 
- 
- 

### **Panoramica del tablet**

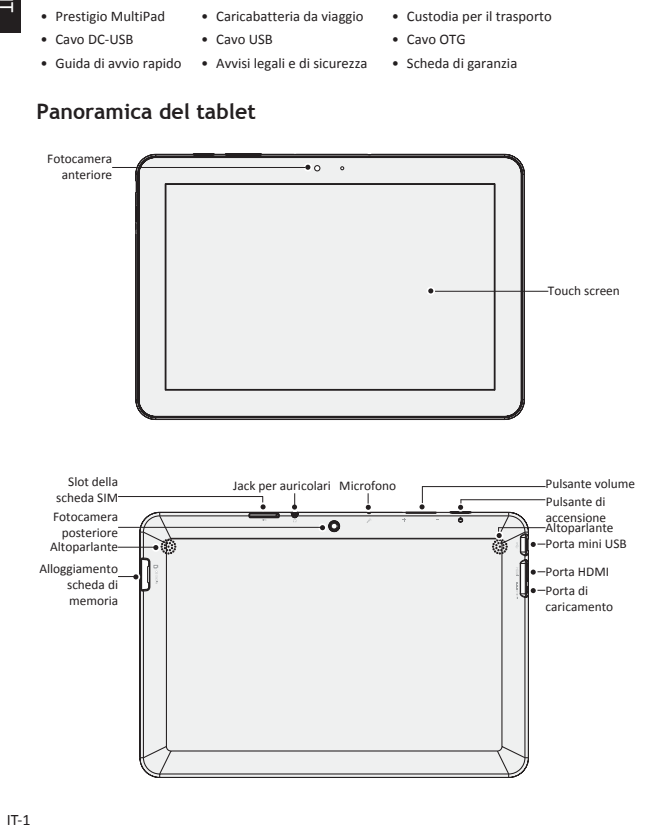

### **Pulsanti**

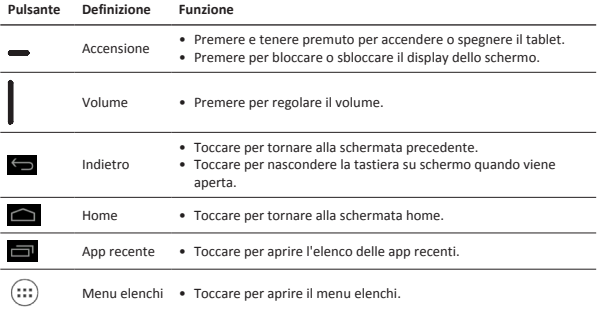

### **Per iniziare**

1. Inserire uno spillo nel foro del coperchio della scheda SIM per estrarlo. Inserire la scheda SIM al posto giusto e quindi riposizionare il coperchio.

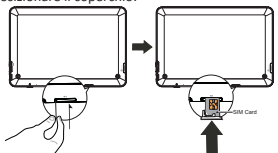

2. Inserire una scheda di memoria.

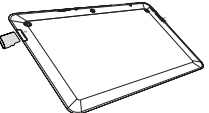

3. Premere e tenere premuto il pulsante di accensione sul tablet.

### **Caricamento del tablet**

Collegare il tablet a una presa di alimentazione utilizzando il cavo DC-USB in dotazione e un caricatore da viaggio.

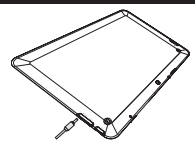

### **Schermata Home**

La schermata Home è il punto iniziale per accedere a tutte le funzioni del tablet. La schermata Home può avere pannelli multipli. Per visualizzare altri pannelli, scorrere a sinistra o a destra.

### **Aggiunta dell'icona di un'app alla schermata home**

Sulla schermata Home, toccare  $(iii)$  per aprire il menu elenchi, toccare e tenere premuta l'icona di

un'applicazione, quindi trascinarla nell'anteprima di un pannello.

#### **Imposta sfondo**

- 1. toccare e tenere premuto lo spazio vuoto sulla schermata Home.
- 2. Selezionare uno dei seguenti: **Galleria, Sfondi animati** o **Sfondi**.
- 3. Selezionare un'immagine e toccare **Imposta sfondo**. In alternativa, selezionare un'immagine, ridimensionarla trascinando la cornice e quindi toccare **OK**.

### **Uso delle app**

#### **Aprire un'app**

• Sulla schermata Home o il menu principale, selezionare l'icona di un'app per aprirla.

### **Connessione a Internet**

Il tablet si connette a Internet quando necessario, utilizzando una connessione Wi-Fi (se disponibile) o la connessione dati del proprio operatore di telefonia mobile.

#### **Accensione o spegnimento della connessione dati**

È possibile utilizzare la connessione dati del proprio operatore di telefonia mobile. Alcune app e servizi possono trasferire i dati sulla rete mobile dell'operatore di telefonia mobile, il che può comportare dei costi aggiuntivi. Contattare il proprio operatore di telefonia mobile per i dettagli.

- 1. Sulla schermata home o il menu elenchi, toccare **Impostazioni**.
- 2. Toccare **Altro...** > **Reti mobile** > **Dati attivati**.
- 3. Toccare per accendere o spegnere la connessione dati.

#### **Connessione a una rete wireless**

Collegare il dispositivo a una rete Wi-Fi per usare Internet o condividere file multimediali con altri dispositivi. Per utilizzare il Wi-Fi, è necessario accedere a un punto o hotspot wireless.

- 1. Sulla schermata home o il menu elenchi, toccare **Impostazioni**, quindi toccare **Wi-Fi** per accenderlo.
- 2. Le reti Wi-Fi rilevate saranno elencate nella sezione reti Wi-Fi.
- 3. Toccare la rete Wi-Fi desiderata alla quale si desidera connettersi.
- Se è stata selezionata una rete protetta, sarà richiesto di inserire la chiave o password di rete.

# Prestiqio

## **Specifiche tecniche**

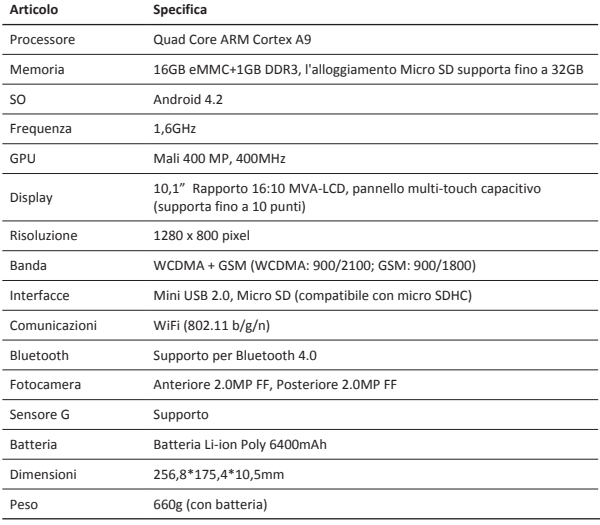

Siccome i prodotti Prestigio vengono continuamente aggiornati e migliorati, il software e l'hardware del dispositivo potrebbero avere un aspetto leggermente diverso o funzionalità modificate rispetto a quelle presentate nella presente Guida di Avvio Rapido.

Con la presente Prestigio dichiara che questo MultiPad è conforme ai requisiti di base e alle altre normative applicabili previste dalla direttiva UE 1999/5/CE. La versione completa della dichiarazione di conformità è disponibile all'indirizzo:

### http://www.prestigio.com/compliance.

Per prevenire possibili danni all'udito, non ascoltare a livelli di volume elevati per periodi prolungati.

## **&** Prestigio

### **Atidarius pakuotę**

- 
- • Prestigio MultiPad • Kelioninis įkroviklis • Nešiojimo dėklas
- 
- DC-USB kabelis USB kabelis OTG kabelis
- -

- 
- Trumpas vadovas Teisiniai ir saugos įspėjimai Garantijos kortelė
- **Trumpai apie jūsų planšetę**

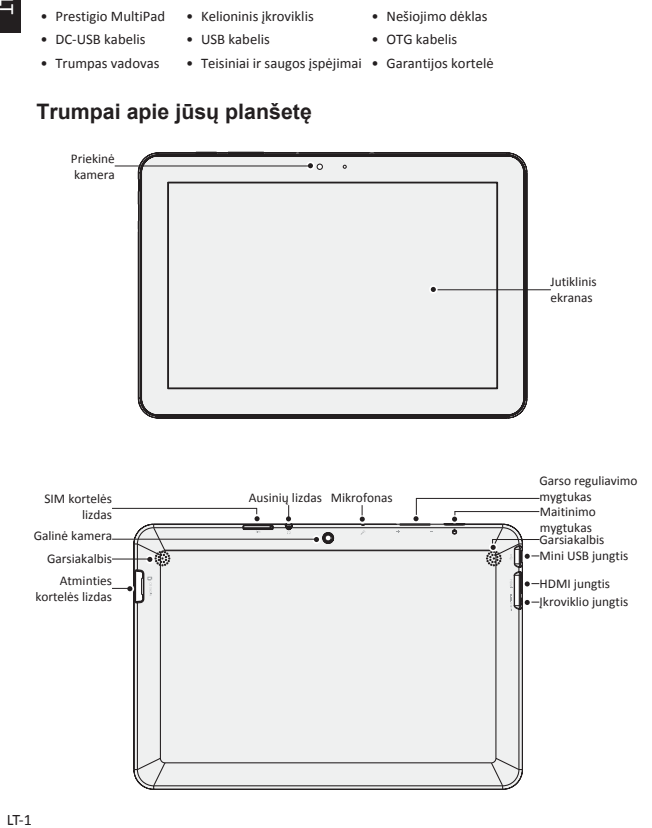

### **Mygtukai**

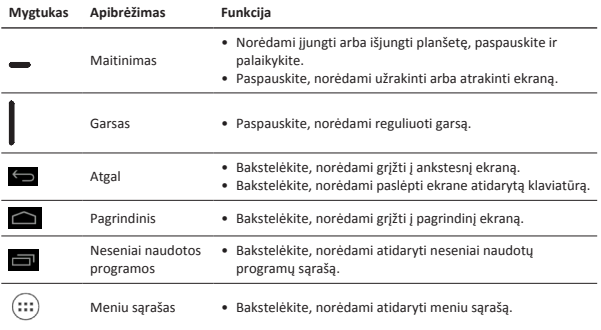

### **Darbo pradžia**

1. Norėdami nuimti dangtelį, į SIM kortelės dangtelio skylutę įkiškite smeigtuką. Įstatykite SIM kortelę į jai skirtą vietą ir uždėkite dangtelį.

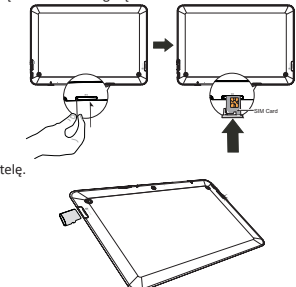

2. Įdėkite atminties kortelę.

3. Paspauskite ir palaikykite planšetės maitinimo mygtuką.

### **Planšetės įkrovimas**

Prijunkite planšetę prie maitinimo lizdo, naudokite pridedamą DC-USB kabelį ir kelioninį įkroviklį.

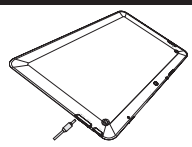

### **Pagrindinis ekranas**

Pagrindinis ekranas yra pradinis prieigos taškas prie visų planšetės funkcijų. Pagrindinis ekranas gali turėti keletą skydelių. Norėdami peržiūrėti skydelius braukite į kairę arba į dešinę.

### **Programos piktogramos padėjimas ant pagrindinio ekrano**

Pagrindiniame ekrane bakstelėkite (:::), atsidarys meniu sąrašas, bakstelėkite ir laikykite

programos piktogramą, tada tempkite į peržiūros skydelį.

#### **Ekrano paveikslėlio nustatymas**

- 1. Tuščioje pagrindinio ekrano vietoje bakstelėkite ir palaikykite.
- 2. Pasirinkite vieną iš: **galerija, judantys ekrano paveikslėliai** arba **ekrano paveikslėliai**.
- 3. Pasirinkite vaizdą ir bakstelėkite "nustatyti ekrano paveikslėlį". Arba pasirinkite paveikslėlį, vilkdami rėmelį nustatykite dydį ir bakstelėkite **OK**.

### **Programų naudojimas**

#### **Programos paleidimas**

• Norėdami paleisti programą, pagrindiniame meniu arba pagrindiniame ekrane pasirinkite programos piktogramą.

### **Prisijungimas prie interneto**

Su savo planšetiniu kompiuteriu galite prisijungti prie interneto, kai tik to reikia, naudokite Wi-Fi ryšį (jeigu yra) arba savo mobiliojo ryšio operatoriaus duomenų ryšį.

### **Duomenų ryšio įjungimas ir išjungimas**

Galite naudotis savo mobiliojo ryšio operatoriaus duomenų ryšiu. Kai kurios programos ir paslaugos gali perduoti daug duomenų per jūsų mobiliojo ryšio operatoriaus tinklą, todėl gali reikėti mokėti papildomus mokesčius operatoriui. Išsamesnę informaciją gausite susisiekę su savo operatoriumi.

- 1. Pagrindiniame ekrane arba meniu sąraše bakstelėkite "Nustatymai".
- 2. Bakstelėkite **Daugiau...** > **Mobilieji tinklai** > **Duomenų perdavimas**.
- 3. Bakstelėkite, norėdami jiungti arba išjungti.

#### **Prisijungimas prie bevielio tinklo**

Prijunkite įrenginį prie Wi-Fi tinklo ir naudokitės internetu arba dalinkitės skaitmeniniais failais su kitais prietaisais. Norėdami naudotis Wi-Fi turite turėti prieigą prie bevielio tinklo arba kito bevielio prietaiso.

- 1. Pagrindiniame ekrane arba meniu sąraše bakstelėkite "**Nustatymai**", tada bakstelėkite **Wi-Fi**, galėsite įjungti arba išjungti.
- 2. Aptikti Wi-Fi tinklai bus įtraukti į Wi-Fi tinklų skyrių.
- 3. Bakstelėkite Wi-Fi tinkla, prie kurio norite prisijungti.

Jeigu pasirinkote apsaugotą tinklą, jūsų paprašys įvesti tinklo raktą arba slaptažodį.

## **Techninės specifikacijos**

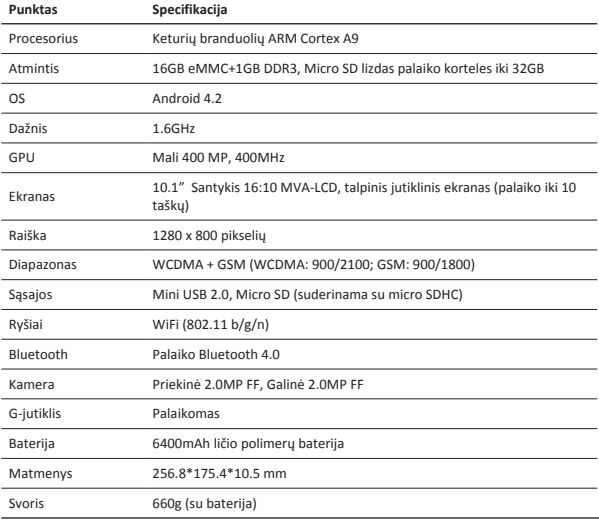

Kadangi Prestigio gaminiai yra nuolatos tobulinami ir atnaujinami, jūsų prietaiso C programinė ir aparatinė įranga gali šiek tiek skirtis savo išvaizda arba pakeistomis funkcijomis nuo tų, kurios nurodytos šiame trumpame pradžios vadove.

Prestigio pareiškia, kad šis Multipad atitinka pagrindinius reikalavimus ir kitus atitinkamus reglamentus, išdėstytus ES direktyvoje 1999/5/EB. Pilną atitikties deklaracijos versiją galite rasti čia: http://www.prestigio.com/compliance.

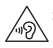

Siekiant išvengti galimų pakenkimų klausai, neklausykite dideliu garsu ilgą laiką.

### **Atveriet iepakojumu**

- 
- DC-USB kabelis USB kabelis OTG kabelis
- 
- • Prestigio MultiPad • Ceļojuma lādētājs • Somiņa
	-
- 
- 
- • Īsā pamācība • Tiesiskie un drošības paziņojumi • Garantijas karte

## **Īss planšetdatora apskats**

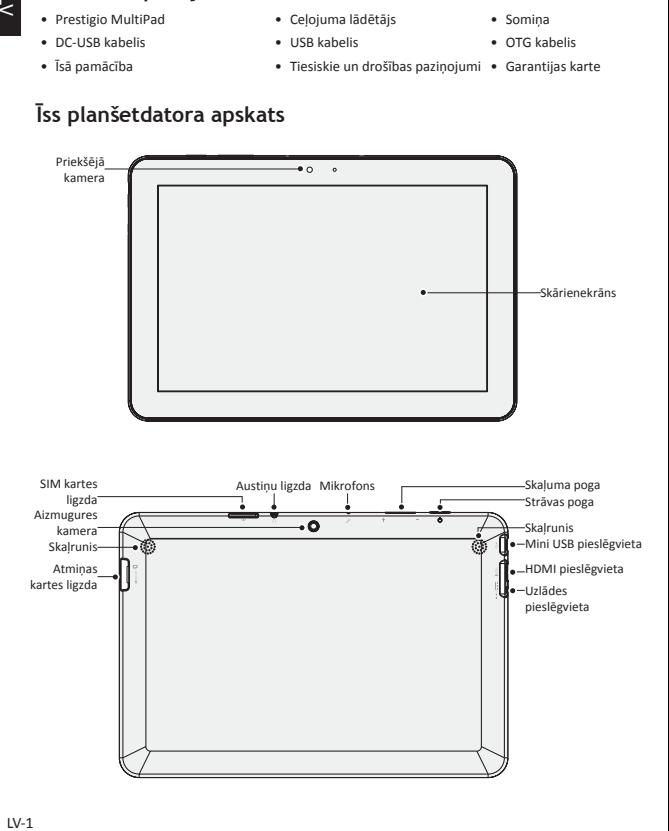

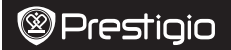

### **Pogas**

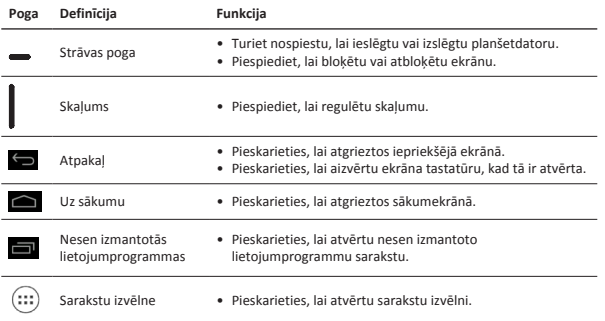

## **Uzsākšana**

1. Ievietojiet smailu priekšmetu SIM kartes vāciņa atverē, lai noņemtu vāciņu. Pareizi ievietojiet SIM karti un uzlieciet vāciņu.

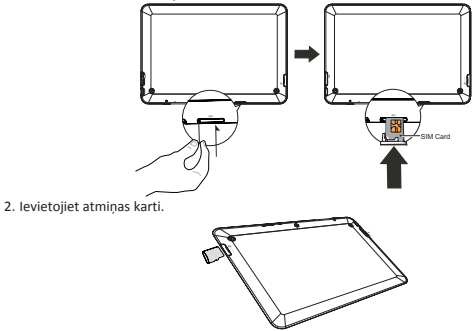

3. Turiet nospiestu strāvas pogu, lai ieslēgtu planšetdatoru.

### **Planšetdatora uzlāde**

Ar DC-USB kabeli vai ceļojuma lādētāju pievienojiet planšetdatoru pie strāvas izvada.

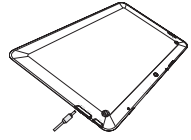

### **Sākumekrāns**

Sākumekrāns ir punkts, no kura sākt izmantot visas planšetdatora iespējas. Sākumekrānā var būt vairāki paneļi. Lai atvērtu citus paneļus, pirksts jāslidina pa labi vai pa kreisi.

#### **Lietojumprogrammas pievienošana sākumekrānam**

Sākumekrānā pieskarieties ( $\ket{::}$ ), lai atvērtu izvēlnes sarakstu, pieskarieties lietojumprogrammas

ikonai un turiet to un pēc tam ievelciet priekšskatījuma panelī.

### **Iestatīt ekrāntapeti**

- 1. Turiet pirkstu uz sākumekrāna baltās zonas.
- 2. Izvēlieties vienu no šīm iespējām: **Galerija, Kustīgās ekrāntapetes** vai **Ekrāntapetes**.
- 3. Izvēlieties attēlu un pieskarieties **Iestatīt ekrāntapeti**. Vai arī izvēlieties attēlu, velkot aiz rāmīša, mainiet tā lielumu un pieskarieties **Apstiprinājumpogai**.

### **Lietojumprogrammu izmantošana**

#### **Atveriet lietojumprogrammu**

• Sākumekrānā vai galvenajā izvēlnē izvēlieties atveramo lietojumprogrammu.

### **Pieslēgšanās internetam**

Jūsu planšetdators pēc nepieciešamības pieslēdzas pie interneta, izmantojot Wi-Fi savienojumu (ja pieejams) vai mobilā operatora datu savienojumu.

### **Datu savienojuma ieslēgšana un izslēgšana**

Jūs varat izmantot mobilā operatora datu savienojumu. Dažas lietojumprogrammas un pakalpojumi var izmantot datu pārsūtīšanu pa mobilā operatora datu tīklu, un par to var būt jāmaksā papildus. Sazinieties ar savu mobilo pakalpojumu operatoru, lai saņemtu sīkāku informāciju.

- 1. Sākumekrānā vai izvēlnes sarakstā pieskarieties **Iestatījumi**.
- 2. Pieskarieties **Vairāk...** > **Mobilie tīkli** > **Datu pārraides iespējošana**.
- 3. Pieskarieties, lai ieslēgtu vai izslēgtu datu savienojumu.

### **Pieslēgšanās bezvadu tīklam**

Pievienojieties ar ierīci Wi-Fi tīklam, lai izmantotu internetu vai pārsūtītu multivides failus uz citām ierīcēm. Lai izmantotu Wi-Fi, jābūt pieejamam bezvadu pieslēgumpunktam vai karstajam punktam.

- 1. Sākumekrānā vai izvēlnes sarakstā pieskarieties **Iestatījumi** un pēc tam **Wi-Fi**, lai to ieslēgtu.
- 2. Wi-Fi tīklu sadaļā tiks parādīts atrasto Wi-Fi tīklu saraksts.
- 3. Pieskarieties izvēlētā Wi-Fi tīkla nosaukumam, lai pieslēgtos tīklam.
- Ja esat izvēlējies aizsargātu tīklu, jums būs jāievada tīkla atslēga vai parole.

## **Tehniskā specifikācija**

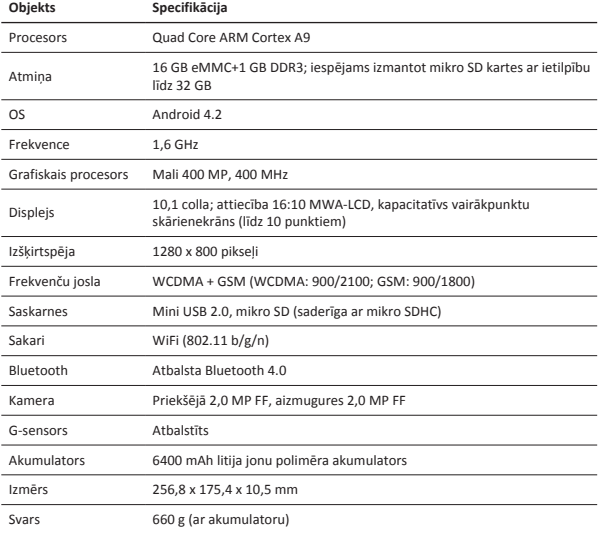

Tā kā Prestigio izstrādājumi tiek pastāvīgi atjaunināti un uzlaboti, jūsu ierīces  $\mathcal C$ programmatūras un programmaparatūras izskats var nedaudz atšķirties vai arī tai var būt mainīta funkcionalitāte, kas var atšķirties no šajā īsajā pamācībā aprakstītās.

Ar šo Prestigio paziņo, ka šis MultiPad atbilst galvenajām ES Direktīvas 1999/5/EK un citu piemērojamo noteikumu prasībām. Pilns atbilstības deklarācijas teksts ir pieejams tīmekļa vietnē http://www.prestigio.com/compliance.

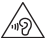

Lai nepieļautu iespējamus dzirdes bojājumus, skaļu mūziku neklausieties ilgstoši.

 $\overline{z}$ 

## **&** Prestigio

## **Open de verpakking**

- Prestigio MultiPad Reislader **Draaghoes**
- • DC-USB-kabel • USB-kabel • OTG-kabel
	-
- 
- • Snelstartgids • Wettelijke- en veiligheidsinformatie • Garantiekaart
- 
- -

## **Uw tablet in één oogopslag**

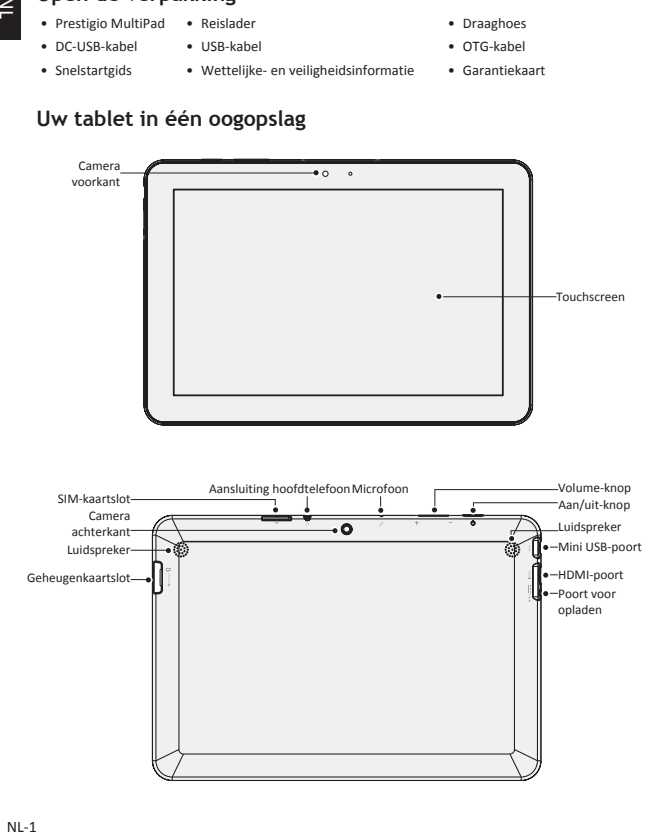

### **Knoppen**

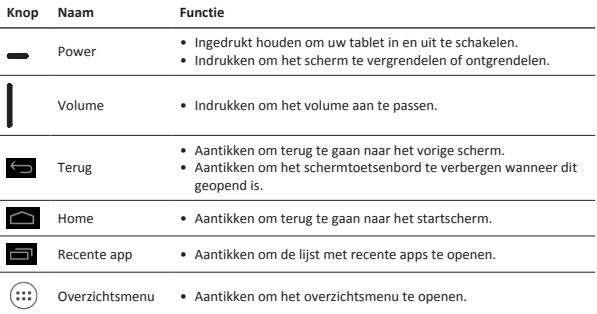

### **Aan de slag**

1. Steek een pin in het gat van het SIM-kaart deksel en verwijder het deksel. Plaats de SIM-kaart op de juiste manier en plaats het deksel terug.

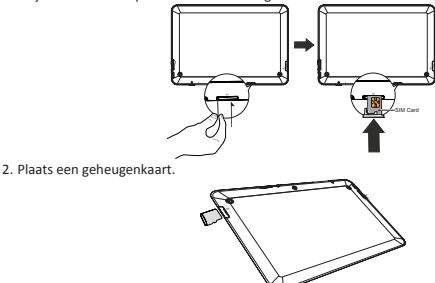

3. Druk op de Power-knop en houd deze ingedrukt om uw tablet in te schakelen.

### **Uw tablet opladen**

Sluit uw tablet aan op een stopcontact met behulp van de meegeleverde DC-USB-kabel en reislader.

## Prestioio

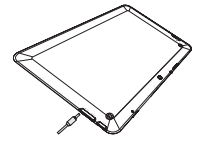

### **Startscherm**

Het startscherm is het beginpunt voor de toegang tot alle functies van uw tablet. Het startscherm kan meerdere panelen hebben. Veeg naar links of rechts om de andere panelen te bekijken.

### **Een app-icoon aan het startscherm toevoegen**

Tik op het startscherm op (:::) om het overzichtsmenu te openen, tik een applicatie-icoontje aan,

houd het vast en sleep het naar een voorbeeldvenster.

### **Achtergrond instellen**

- 1. Tik het lege gebied op het startscherm aan en houd het vast.
- 2. Selecteer een van de volgende: **Galerie, Live achtergronden** of **Achtergronden**.
- 3. Selecteer een afbeelding en tik op **Achtergrond instellen**. Of, selecteer een afbeelding, wijzig het formaat door het kader te slepen, en tik dan op **OK**.

### **Uw apps gebruiken**

#### **Een app openen**

• Selecteer in het startscherm of het hoofdmenu een app-icoon om deze te openen.

### **Verbinden met internet**

Via een Wi-Fi-verbinding (indien beschikbaar) of dataverbinding van uw mobiele aanbieder kunt u uw tablet verbinden met het internet.

### **Dataverbinding in- of uitschakelen**

U kunt de dataverbinding van uw mobiele aanbieder gebruiken. Sommige apps en diensten versturen gegevens via het netwerk van uw mobiele aanbieder, wat kan leiden tot extra kosten. Neem contact op met uw mobiele aanbieder voor meer details.

- 1. Tik op het startscherm of overzichtsmenu **Instellingen** aan.
- 2. Tik **Meer...** aan. > **Mobiele netwerken** > **Data geactiveerd**.
- 3. Aantikken om de dataverbinding in of uit te schakelen.

#### **Verbinden met een draadloos netwerk**

Verbind het apparaat met een Wi-Fi netwerk om het internet te gebruiken of om mediabestanden met andere apparaten te delen. Om gebruik te maken van Wi-Fi, moet u toegang hebben tot een draadloos toegangspunt of hotspot.

- 1. Tik op het startscherm of overzichtsmenu op **Instellingen** en tik vervolgens op **Wi-Fi** om het in te schakelen.
- 2. De gedetecteerde Wi-Fi netwerken worden in het Wi-Fi gedeelte vermeld.
- 3. Tik op het gewenste Wi-Fi netwerk waarmee u verbinding wilt maken.

Als u een beveiligd netwerk hebt geselecteerd, dan wordt u gevraagd om de netwerksleutel of het wachtwoord in te voeren.

## **Technische specificaties**

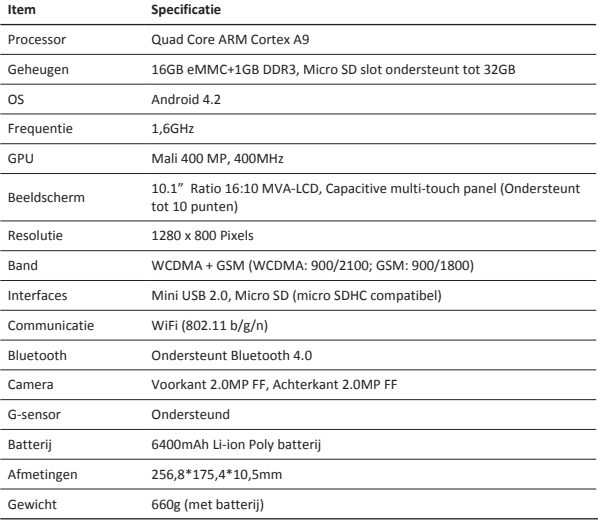

Omdat de Prestigio producten voortdurend worden geüpdatet en verbeterd, kan de

software en hardware van uw apparaat er anders uitzien of een gemodificeerde functionaliteit hebben dan aangegeven in deze snelstartgids.

Prestigio verklaart hierbij dat deze MultiPad voldoet aan de fundamentele eisen en andere relevante voorschriften zoals gepubliceerd in EU-richtlijn 1999/5/EG. De volledige versie van de conformiteitsverklaring is beschikbaar op:

http://www.prestigio.com/compliance.

 $\epsilon$ 

Voorkom mogelijke gehoorschade: luister niet langdurig naar geluiden met een hoog volume.

## 골

## **Zawartość pakietu**

- • Skrócona instrukcja
- • Kabel DC-USB • Kabel USB • Kabel OTG obsługi
- • Prestigio MultiPad • Ładowarka podróżna • Futerał transportowy
	-
	- Broszura zawierająca informacje prawne i Karta gwarancyjna związane z bezpieczeństwem

## **Widok tabletu**

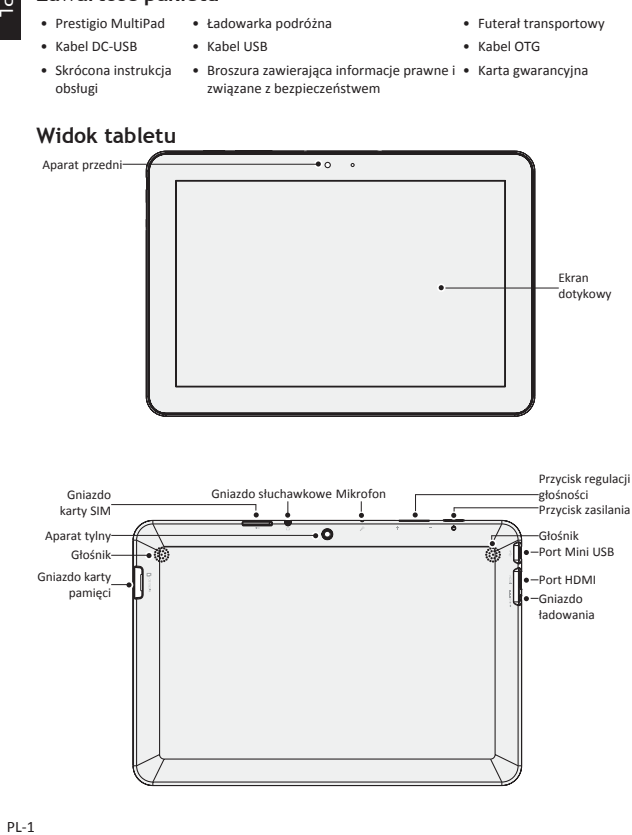

## **Przyciski**

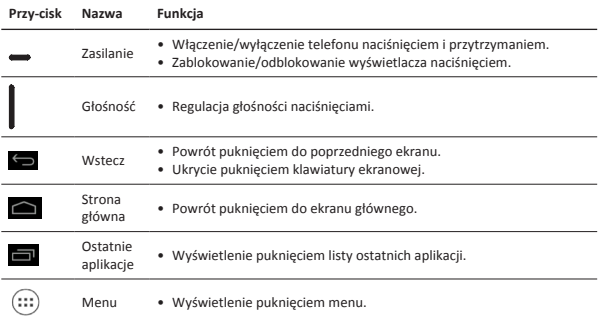

## **Pierwsze kroki**

1. Podważ osłonę karty SIM, by zdjąć obudowę. Włóż kartę SIM w odpowiednie miejsce i załóż obudowę.

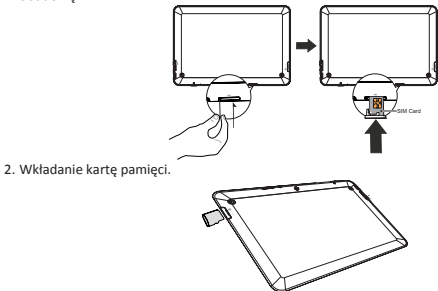

3. Włączyć tablet, naciskając i przytrzymując przycisk przełącznika zasilania.

### **Ładowanie tabletu**

Przyłączyć tablet do ładowarki podróżnej kablem DC-USB, a ładowarkę do gniazda sieci elektrycznej.

## **Ekran główny**

Ekran główny jest miejscem dostępu do wszystkich funkcji tabletu. Ekran główny może zawierać wiele stron. Ukryte strony wyświetlane są szybkim przesuwaniem palca po ekranie w lewo lub w prawo.

### **Dodawanie ikony aplikacji do ekranu głównego**

```
Puknąć na ekranie głównym ikonę \left(\ldots\right), by wyświetlić menu, dotknąć i przytrzymąć ikonę aplikacji,
```
a następnie przeciągnąć ikonę na podgląd strony ekranu głównego.

### **Ustawianie tapety**

- 1. Puknąć i przytrzymać pusty obszar na ekranie głównym.
- 2. Następnie: **Wybrać opcję Galeria, Tapety animowane** lub **Tapety**.
- 3. Wybrać ikonę i puknąć opcję **Ustaw tapetę**. Alternatywnie, wybrać obraz, wyskalować go przeciągnięciem ramki, a następnie puknąć przycisk **OK**.

## **Korzystanie z aplikacji**

### **Uruchamianie aplikacji**

• Puknąć ikonę aplikacji na ekranie głównym lub w menu głównym, by uruchomić aplikację.

### **Łączenie się z Internetem**

Tablet łączy się z Internetem w razie potrzeby, korzystając z sieci Wi-Fi (jeśli jest dostępna) lub z sieci telefonii komórkowej.

### **Włączanie i wyłączanie łączności przez sieć telefonii komórkowej**

Do łączenia się z Internetem można korzystać z sieci telefonii komórkowej. Niektóre aplikacje i serwisy mogą korzystać z tej sieci, co skutkować może naliczaniem dodatkowych opłat.

Szczegółowych informacji o opłatach udzielić może operator sieci.

- 1. Puknąć ikonę **Ustawienia** na ekranie głównym lub w menu.
- 2. Puknąć opcje **Więcej …** > **Sieci komórkowe** > **Transmisja danych aktywna**.
- 3. Puknąć tę ostatnią opcję, wy włączyć lub wyłączyć funkcję przesyłu danych przez sieć telefonii komórkowej.

### **Nawiązywanie połączenia z siecią bezprzewodową**

Moduł łączności radiowej Wi-Fi umożliwia korzystanie z Internetu i wymianę plików z innymi urządzeniami. Tablet musi w tym celu nawiązać połączenie z routerem bezprzewodowym rozsiewającym sieć Wi-Fi, zwanym też "hot spotem".

- 1. Puknąć ikonę **Ustawienia** na ekranie głównym, a następnie puknąć ikonę **Wi-Fi** by włączyć lub wyłączyć ten moduł radiowy.
- 2. Wykryte sieci Wi-Fi zostaną wyświetlone w odpowiedniej sekcji ekranu.
- 3. Puknąć sieć, z którą tablet ma się połączyć.

Jeśli sieć jest zabezpieczona, wyświetlane jest żądanie wpisania klucza sieci lub hasła.

p

### **Dane techniczne**

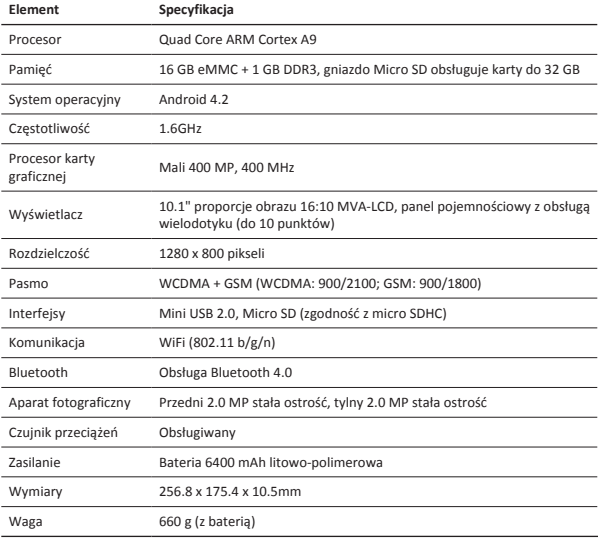

Ponieważ wyroby firmy Prestigio są na bieżąco unowocześniane i doskonalone, wygląd

lub funkcjonalność zainstalowanego oprogramowania i/lub komponentów sprzętowych może odbiegać od opisów przedstawionych w niniejszej "Skróconej instrukcji obsługi".

Firma Prestigio oświadcza, że przedmiotowy wyrób spełnia podstawowe wymogi i jest zgodny z innymi istotnymi uregulowaniami Dyrektywy 1999/5/WE. Pełna deklaracja zgodności jest dostępna na stronie http://www.prestigio.com/compliance.

By uniknąć potencjalnego uszkodzenia słuchu, należy unikać dłuższej ekspozycji na głośne dźwięki.

## **&** Prestigio

### **Abra a embalagem**

- MultiPad da Prestigio Carregador de viagem Estojo de transporte
- Cabo DC-USB Cabo USB Cabo OTG
- 
- 
- • Guia de introdução • Avisos legais e de segurança • Cartão de garantia
- 
- -

## **Breve descrição do seu tablet**

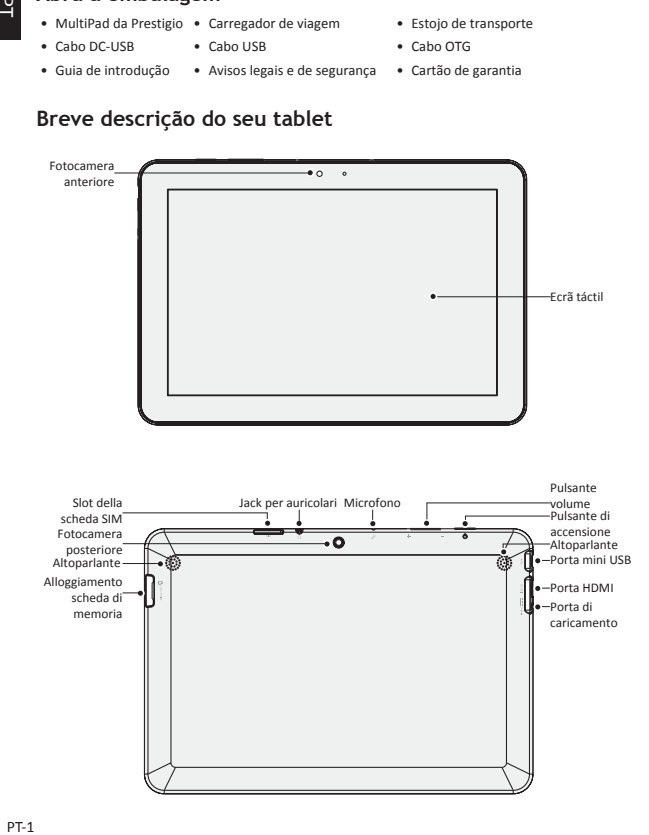

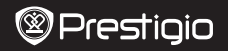

### **Botões**

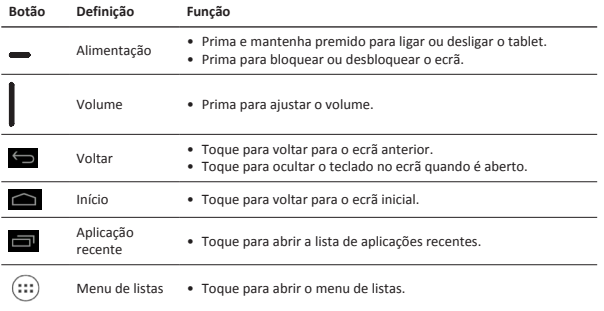

### **Introdução**

1. Inserire uno spillo nel foro del coperchio della scheda SIM per estrarlo. Inserire la scheda SIM al posto giusto e quindi riposizionare il coperchio.

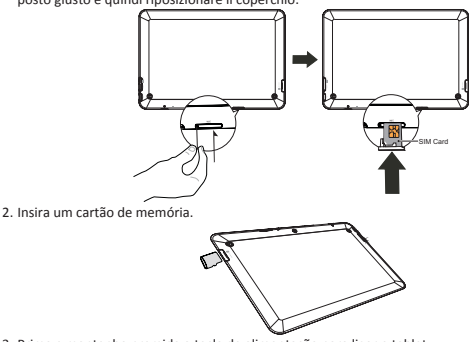

3. Prima e mantenha premida a tecla de alimentação para ligar o tablet.

### **Carregar o tablet**

Ligue o tablet a uma tomada eléctrica utilizando o cabo DC-USB e o carregador de viagem incluídos.

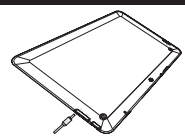

## **Ecrã Início**

O ecrã Início é o ponto de partida para aceder a todas as funções do tablet. O ecrã Início pode ter vários painéis. Para ver outros painéis, varra para a esquerda ou direita.

### **Adicionar um ícone de aplicação ao ecrã de início**

No ecrã Início, toque em  $\binom{m}{n}$  para abrir o menu de listas, toque e mantenha premido um ícone de

aplicação e, em seguida, arraste-o para um painel de pré-visualização.

### **Definir imagem de fundo**

- 1. Toque e mantenha premido na área em branco no ecrã Início.
- 2. Seleccione uma das seguintes opções: **Galeria, Imagens de fundo em directo** ou **Imagens de fundo**.
- 3. Seleccione uma imagem e toque em **Definir imagem de fundo**. Também pode seleccionar uma imagem, arrastar a moldura para redimensioná-la e, em seguida, tocar em **OK**.

### **Utilizar as aplicações**

### **Abrir uma aplicação**

• No ecrã Início ou no menu principal, seleccione um ícone de aplicação para abri-lo.

### **Ligação à Internet**

O tablet estabelece ligação à Internet sempre que necessário, utilizando uma ligação Wi-Fi (se disponível) ou a ligação de dados do seu operador móvel.

### **Ligar ou desligar a ligação de dados**

Pode utilizar a ligação de dados do seu operador móvel. Algumas aplicações e serviços podem transferir dados através da rede móvel do seu operador móvel, o que pode representar taxas adicionais. Contacte o seu operador móvel para obter mais informações.

- 1. No ecrã de início ou no menu de listas, toque em **Definições**.
- 2. Toque em **Mais...** > **Redes móveis** > **Dados activados**.
- 3. Toque para ligar ou desligar a ligação de dados.

### **Ligar a uma rede sem fios**

Ligue o dispositivo a uma rede Wi-Fi para utilizar a Internet ou partilhar ficheiros multimédia com outros dispositivos. Para utilizar a Wi-Fi, tem de aceder a um ponto sem fios ou a um ponto activo.

- 1. No ecrã de início ou no menu de listas, toque em **Definições** e, em seguida, toque em **Wi-Fi** para ligá-la.
- 2. As redes Wi-Fi detectadas serão apresentadas na secção Redes Wi-Fi.
- 3. Toque na rede Wi-Fi a que pretende ligar.

Se seleccionou uma rede protegida, será apresentada uma mensagem para introduzir a palavrapasse ou a chave de rede.
### **Especificações técnicas**

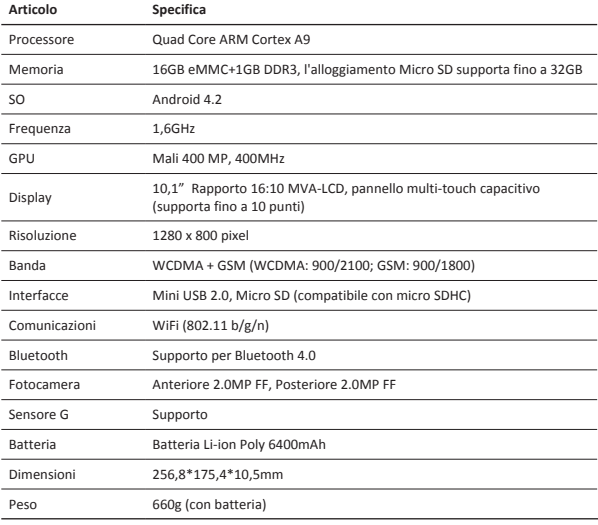

Uma vez que os produtos da Prestigio estão sempre a ser melhorados e actualizados, o

software e o hardware do seu dispositivo podem ter um aspecto ou um funcionamento ligeiramente diferentes dos apresentados no Guia de introdução.

A Prestigio informa que este Multipad está em conformidade com os requisitos básicos e outras regulamentações relevantes indicadas na directiva UE 1999/5/CE. A versão completa da declaração de conformidade está disponível em:

http://www.prestigio.com/compliance.

 $\big($ 

Para evitar possíveis danos auditivos, não ouça a níveis de volume elevados durante períodos prolongados.

## **Deschideti pachetul**

- 
- Prestigio MultiPad Incarcator de calatorie Husa
- Cablu DC-USB Cablu USB Cablu OTG
- 
- 
- 
- Scurt ghid de utilizare Notificari legale si de siguranta Certificat de garantie
- 
- 

### **Tableta dumneavoastra pe scurt**

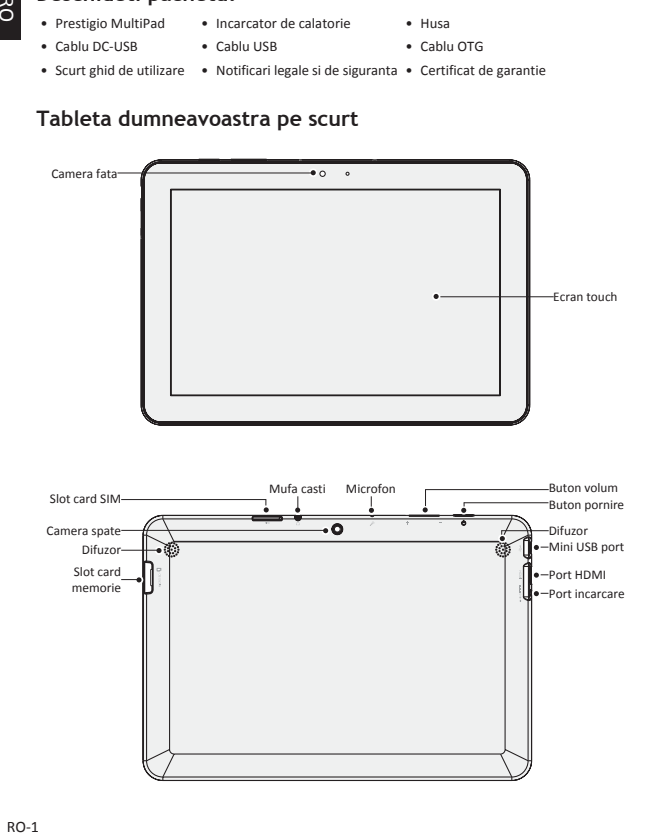

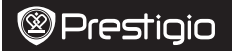

 $\overline{c}$ 

#### **Butoane**

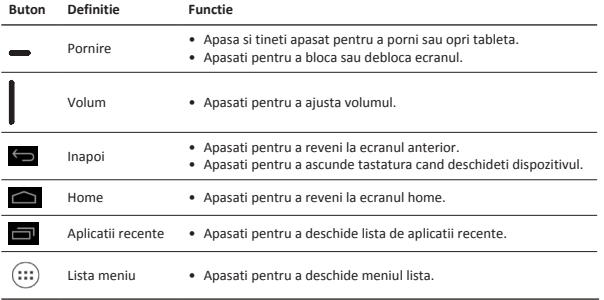

#### **Notiuni de baza**

1. Inserati o agrafa in deschizatura carcasei cartelei SIM pentru a scoate capacul. Puneti cartela SIM in locul corect si puneti capacul inapoi.

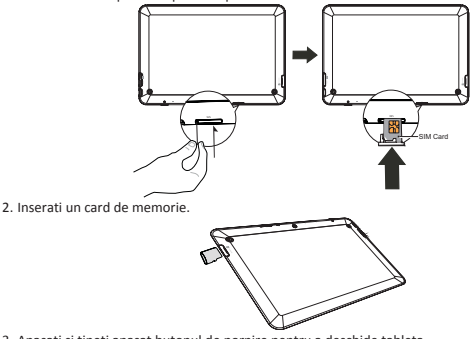

3. Apasati si tineti apasat butonul de pornire pentru a deschide tableta.

## Prestioio

#### **Incarcarea tabletei**

Conectati tableta la o sursa de alimentare folosind cablul DC-USB si incarcatorul de calatorie.

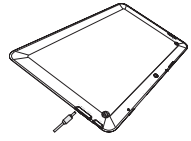

## **Ecranul Home**

Ecranul dumneavoastra Home este punctul de acces la toate caracteristicile produsului. Ecranul Home are mai multe panou. Pentru a vizualiza celelalte panouri, glisati stanga sau dreapta. **Adaugati icon aplicatie pe ecranul home** 

Pe ecranul Home, apasati (:::) pentru a deschide lista meniuri, apasati si tineti apasat pe iconul

aplicatiei si apoi trageti-o in panou.

#### **Setare wallpaper**

- 1. Apasati si tineti apasati spatiul alb de pe ecranul Home.
- 2. Selectati una din urmatoarele: **Galerie, Live wallpapere** sau **Wallpapere**.
- 3. Selectati o imagine si apasati **Setare wallpaper**. Sau, selectati o imagine, redimensionati-o tragand de margine si apoi apasati **OK**.

## **Cum folositi aplicatiile**

#### **Deschideti o aplicatie**

• Pe ecranul Home din meniul principal, selectati iconul aplicatiei si deschideti.

## **Conectare la internet**

Conectati tableta la Internet ori de cate ori aveti nevoie, folosind o conexiune Wi-Fi (daca este disponibila) sau conexiunea de date a operatorului dumneavoastra mobil.

#### **Porniti sau opriti conexiunea de date**

Puteti folosit conexiunea de date a operatorului dumneavoastra mobil. Folosirea anumitor aplicatii sau servicii pot genera costuri suplimentare. Contactati operatorul dumneavoastra mobil pentru detalii.

- 1. Pe ecranul home sau in lista meniuri, apasati **Setari**.
- 2. Apasati **Mai mult...**>**Retele mobile**>**Activare date.**
- 3. Apasati pentru a porni sau opri conectarea de date.

#### **Conectarea la retelele wireless**

Conectati dispozitivul la o retea Wi-Fi pentru a folosi internetul sau a imparti fisiere media cu alte dispozitive. Pentru a folosi Wi-Fi, trebuie sa accesati o retea wireless sau un hotspot.

- 1. Pe ecranul home sau lista de meniuri, apasati **Setari**, si apoi apasati **Wi-Fi** pentru pornire.
- 2. Retelele Wi-Fi detectate vor fi listate in sectiunea retele Wi-Fi.
- 3. Apasati reteaua dorita Wi-Fi la care doriti sa va conectati.

Daca ati selectat o retea securizata, vi se va cere sa introduceti cheia retelei sau parola.

## **Specificatii tehnice**

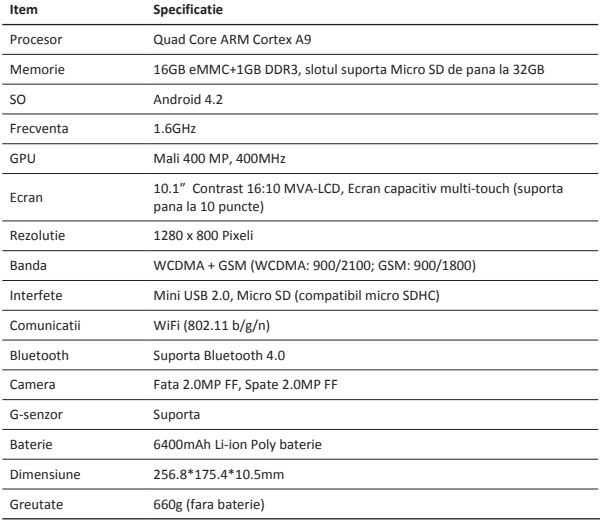

Cum produsele Prestigio sunt actualizate si imbunatatite constant, partea de software si  $\big($ hardware a dispozitivului dumneavoastra poate aparea si functiona diferit fata de modul de prezentare din acest Scurt Ghid de Utilizare.

Prestigio declara prin prezenta ca acest dispozitiv Multipad indeplineste cerintele de baza si alte reglementari relevante stabilite de directiva EU 1999/5/EC. Versiunea completa a declaratiei de conformitate este disponibila pe:

http://www.prestigio.com/compliance.

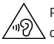

Pentru a preveni deteriorarea auzului, nu ascultati la la volum ridicat pentru perioade lungi de timp.

### **Otvorite pakovanje**

- • Prestigio MultiPad • Putni punjač • Futrola
- • DC-USB kabl • USB kabl • OTG kabl
	-
- • Vodič za brz početak • Pravna i bezbednosna obaveštenja • Garantni list
- 
- -

## **Osvrt na vaš tablet računar**

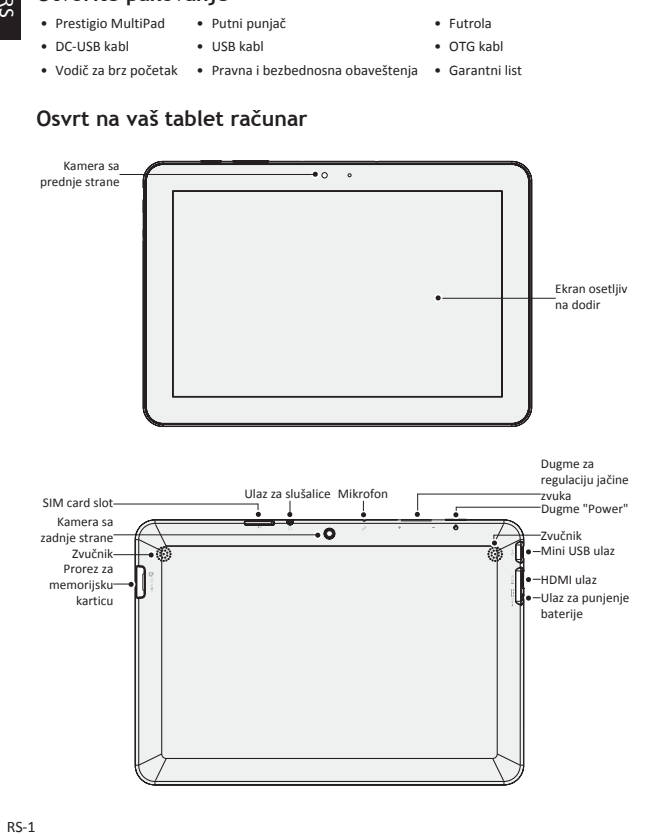

#### **Dugmad**

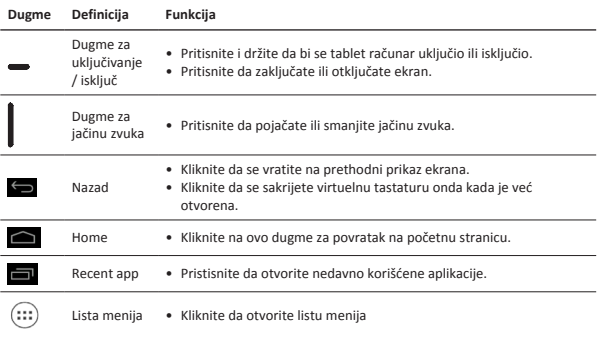

## **Kako početi sa korišćenjem tablet računara**

1. Da biste skinuli poklopac, vršak pribadače ubacite u rupicu poklopca za SIM karticu. SIM karticu stavite na pravo mesto a onda vratite poklopac.

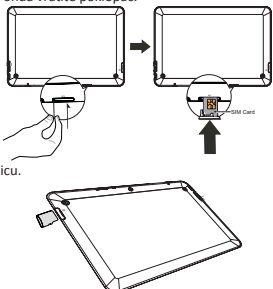

2. Ubacite memorijsku karticu.

3. Pritisnite i držite dugme za uključivanje/ isključivanje na vašem tablet računaru.

## **Kako se puni tablet računar**

Svoj tablet računar povežite sa strujom korišćenjem DC-USB kabla i putnog punjača.

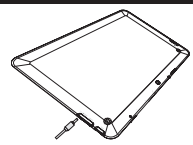

#### **Početna stranica**

Početna stranica je polazište za pristup svim mogućnostima vašeg tablet računara. Početna stranica može imati više panela. Za pregled ostalih panela, brzo prevucite prstom preko ekrana ulevo ili udesno.

#### **Kako dodati ikonicu aplikacije na početnu stranicu**

Na početnoj stranici, kliknite na (:::) da otvorite listu menija, zatim kliknijte i držite ikonicu željene

aplikacije, pa potom je povucite na opciju za pregled panela.

#### **Postavljanje pozadine**

- 1. Na početnoj stranici kliknite na prazno polje i držite.
- 2. Izaberite jednu od sledećih opcija: **Gallery, Live wallpapers** ili **Wallpapers**.
- 3. Izaberite sliku i kliknite **Set wallpaper**. Ili, izaberite sliku, podesite njenu veličinu povlačenjem okvira slike a zatim kliknite na **OK**.

#### **Korišćenje aplikacija**

#### **Otvaranje aplikacija**

• Na početnoj stranici ili u glavnom meniju, odaberite ikonicu aplikacije koju želite da otvorite.

#### **Povezivanje na internet**

Svojim tablet računom se kad god želite možete povezati na internet, korišćenjem bežičnog interneta (ako je dostupan) ili korišćenjem priključka za prenos podataka vašeg mobilnog operatera.

#### **Uključivanje i isključivanje priključka za prenos podataka**

Možete koristiti priključak za prenos podataka vašeg mobilnog operatera. Neke aplikacije i usluge prenose podatke preko mobilne mreže vašeg mobilnog operatera što možete imati za posledicu plaćanje dodatnih provizija. Za pojedinosti se obratite vašem mobilnom operateru.

- 1. Na početnoj stranici ili na listi menija, kliknite opciju **Settings**.
- 2. Kliknite na **More...**>**Mobile networks** >**Data enabled**.
- 3. Kliknite da ukliučite ili iskliučite povezivanie preko prikliučka mobilnog operatera.

#### **Povezivanje na bežičnu mrežu**

Povežite uređaj sa bežičnim mrežom da biste koristili internet ili delili medijsku datoteku sa drugim uređajima. Za korišćenje bežične mreže, potrebno je da imate pristup bežičnoj ili pristupnoj tački.

- 1. Na početnoj stranici ili u glavnom meniju, kliknite na **Settings**, a zatim na **Wi-Fi** kako biste uključili bežičnu mrežu.
- 2. Detektovane bežične mreže biće izlistane u odeljku Bežične mreže.
- 3. Kliknite na bežičnu mrežu na koju želite da se povežete.

Ukoliko ste odabrali zaštićenu mrežu, biće neophodno da uneste ključ ili lozinku da biste joj pristupili.

## **Tehnička specifikacija**

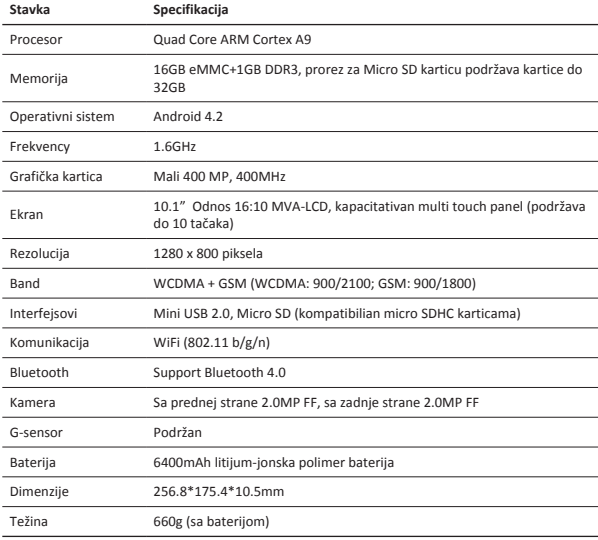

S obzirom da se proizvodi marke Prestigio stalno unapređuju i ažuriraju, ugrađeni

softver i hardver na vašem uređaju može se neznatno razlikovati po izgledu ili imati nešto izmenjene funkcije od onih predstavljenih u ovom Vodiču za brz početka.

Ovim Prestigio izjavljuje da je Roadrunner uređaj koji je proizveden u saglasnosti sa osnovnim zahtevima i drugim relevantnim propisima Direktive 1999/5/EC Evropske Unije. Pun tekst deklaracije u usaglašenosti proizvoda dostupan je na adresi http://www.prestigio.com/compliance.

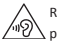

Radi sprečavanja mogućeg oštećenja sluha, ne slušati na jako pojačan zvuk tokom dužeg perioda.

## **Odprite vaš paket**

- Prestigio MultiPad Potovalni polnilec Prenosna torbica
	-
- 
- 
- DC-USB kabel USB kabel OTG kabel
- 
- Hitra navodila za uporabo Pravne in varnostne informacije Garancijski list
- 

## **Vaša tablica na hitro**

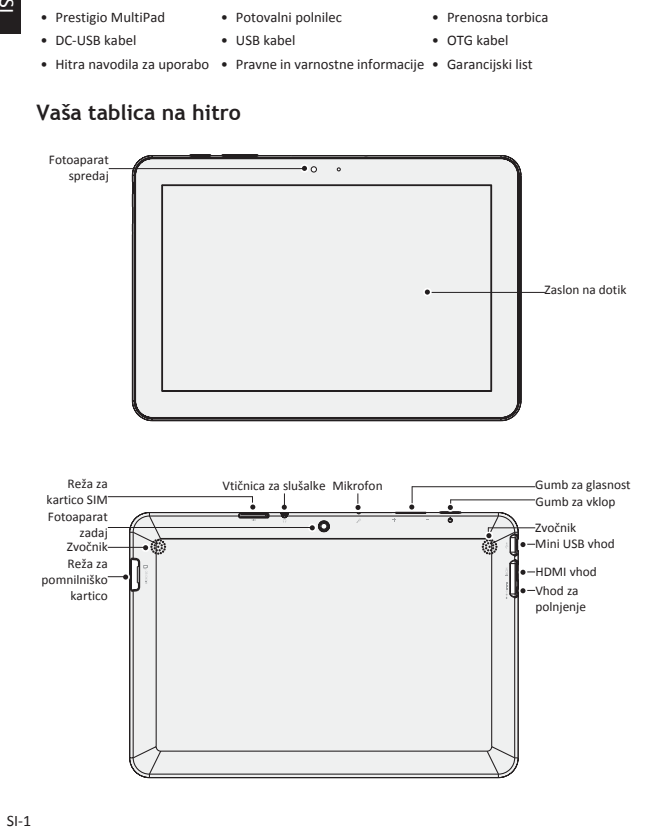

S

#### **Gumbi**

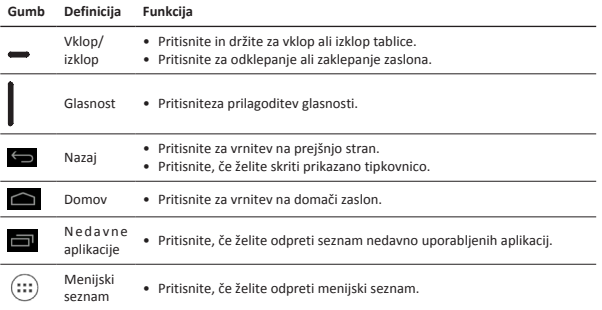

## **Začetni koraki**

1. Za odstranitev pokrovčka , vstavite buciko v luknjico na pokrovčku za SIM kartico . Vstavite kartico SIM na pravo mesto in pokrovček namestite nazaj na mesto.

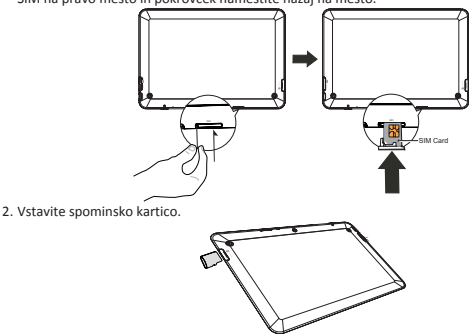

3. Pritisnite in držitegumb za vklopza vklop tablice.

#### **Polnjenje vaše tablice**

Priključite vašo tablico v električno vtičnico z uporabo priloženega DC-USB kabla in potovalnega polnilca.

# Prestioio

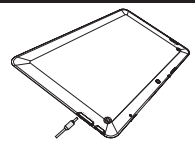

## **Domači zaslon**

Vaš Domači zaslon je začetna točka za dostopanje do vseh funkcij vaše tablice. Domači zaslon ima lahko več delov. Če si želite ogledati ostale dele, s prstom potegnite v levo ali desno.

#### **Dodajanje ikon aplikacij na domači zaslon**

Na Domačem zaslonu, pritisnite  $(:,:)$  da odprete menijski seznam, pritisnite in držite ikono

aplikacije, in jo nato povlecite na zaslon za predogled..

#### **Nastavitev ozadja**

- 1. Pritisnite in držite prazno mesto na domačem zaslonu.
- 2. Izberite nekaj od sledečega: **Galerija, Živa ozadja** ali **Ozadja**.
- 3. Izberite sliko in pritisnite **Nastavi ozadje**. ali, izberite sliko, jo povečajte tako, da povlečete okvir v želeno smer, in nato pritisnite **V redu**.

## **Uporaba aplikacij**

#### **Odprite aplikacijo**

• Na domačem zaslonu ali v glavnem meniju, izberite ikono aplikacije in jo odprite.

#### **Povezava z internetom**

Vaša tablica se lahko kadarkoli je to potrebno poveže z internetom z uporabo brezžične povezave WiFi(če je na voljo) ali preko mobilne podatkovne povezave, ki jo omogoča vaš operater.

#### **Vklop/izklop prenosa podatkov**

Uporabljate lahko mobilno podatkovno povezavo. Nekatere aplikacije in storitve lahko prenašajo podatke preko omrežja vašega operaterja, kar lahko povzroči visoke stroške. Za podrobnosti stopite stik z vašim ponudnikom omrežja.

1. Na domačem zaslonu ali na menijskem seznamu, pritisnite **Nastavitve**.

2. Pritisnite **Več...**>**Mobilna omrežja**>**Prenos podatkov omogočen**.

Pritisnite za vklop/izklop prenosa podatkov.

#### **Povezava z brezžičnim omrežjem**

Povežite napravo z brezžičnim Wi-Fi omrežjem za uporabo interneta ali če želite deliti medijske datoteke z ostalimi napravami. Za uporabo brezžične povezave WiFi , morate imeti dostop do brezžične dostopne točke ali prenosne dostopne točke.

- 1. Na domačem zaslonu ali menijskem seznamu, pritisnite **Nastavitve**, nato pritisnite **Wi-Fi**, da vklopite brezžično povezavo.
- 2. Zaznana omrežja Wi-Fi se bodo izpisala v predelu Wi-Fi omrežja.
- 3. Pritisnite na izbrano omrežje Wi-Fi network, s katerim se želite povezati.

Če ste izbrali zavarovano omrežje, boste morali vnesti omrežni ključ ali geslo.

## **Tehnične specifikacije**

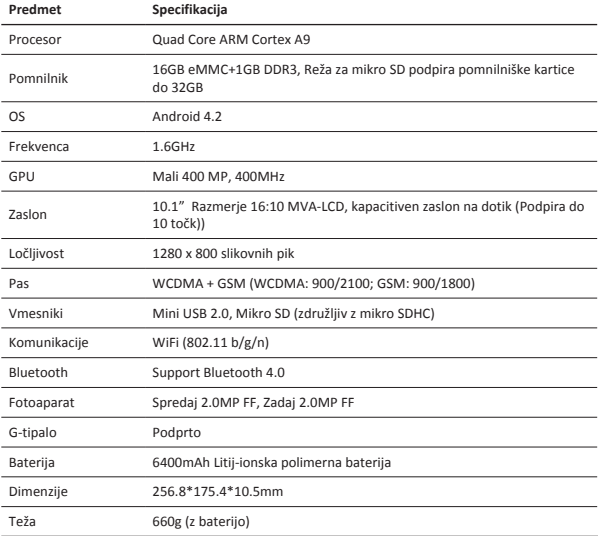

Ker se Prestigio izdelki neprestano posodabljajo in izboljšujejo, se lahko programska in C strojna oprema vaše naprave nekoliko razlikuje od te, ki je opisana v tem priročniku.

Prestigio izjavlja, da ta MultiPad ustreza osnovnim zahtevam in drugim ustreznim določbam EU Direktive ,1999/5/EC. Celotna verzija direktive o skladnosti je na voljo na strani: http://www.prestigio.com/compliance.

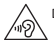

Da bi preprečili možne poškodbe sluha, ne poslušajte pri najvišji glasnosti dolgo časa.

## **&** Prestigio

## **Otvorte balenie**

- • Prestigio MultiPad • Cestovná nabíjačka • Puzdro
	-
- • DC-USB kábel • USB kábel • OTG kábel
	-
- 
- • Krátky návod • Právne a bezpečnostné upozornenia • Záručný list

## **Stručný popis tabletu**

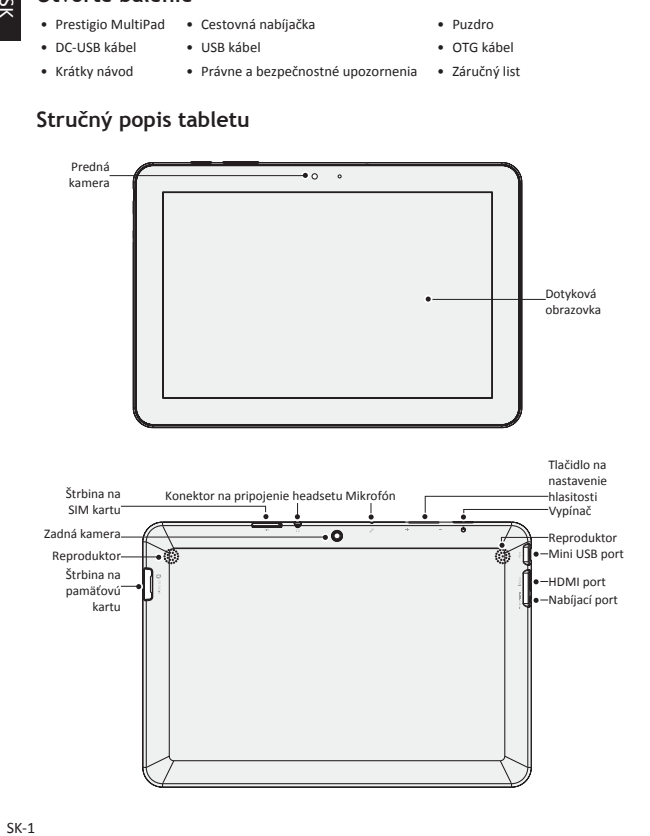

## **Tlačidlá**

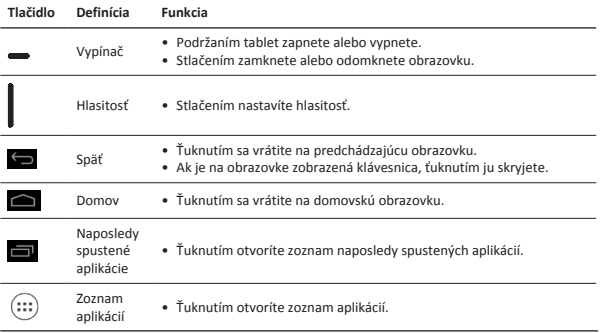

#### **Začíname**

1. Do otvoru na kryte SIM karty zasuňte kolík a kryt vytiahnite. Do štrbiny na SIM kartu zasuňte SIM kartu a kryt vráťte na pôvodné miesto.

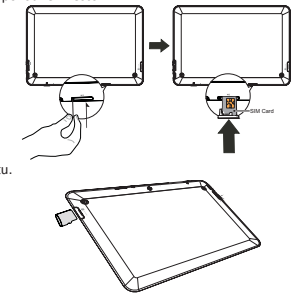

2. Vložte pamäťovú kartu.

3. Tablet zapnite podržaním vypínača.

#### **Nabíjanie tabletu**

Tablet pripojte do elektrickej zásuvky prostredníctvom priloženého DC-USB kábla a cestovej nabíjačky.

# Prestiqio

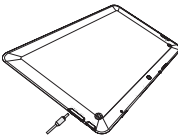

#### **Domovská obrazovka**

Domovská obrazovka je štartovací bod, z ktorého môžete pristupovať ku všetkým funkciám telefónu. Domovská obrazovka môže byť rozdelená na viacero panelov. Ak chcete zobraziť ostatné panely, potiahnite prstom doľava alebo doprava.

#### **Pridanie ikony aplikácie na domovskú obrazovku**

Na domovskej obrazovke ťuknite na ikonu (....). Otvorí sa zoznam aplikácií. Ťuknite na ikonu

požadovanej aplikácie, podržte ju a následne presuňte na požadovaný panel.

#### **Nastavenie tapety**

- 1. Ťuknite na prázdne miesto na domovskej obrazovke a podržte na ňom prst.
- 2. Vyberte jednu z nasledujúcich možností: **Galéria, Živé tapety** alebo **Tapety**.
- 3. Vyberte obrázok a ťuknite na položku **Nastaviť tapetu**. Alebo vyberte obrázok, ťahaním za okraj rámu upravte jeho veľkosť a ťuknite na položku **OK**.

#### **Používanie aplikácií**

#### **Otvorenie aplikácie**

• Na domovskej obrazovke alebo v hlavnom menu vyberte ikonu aplikácie a otvorte ju.

## **Pripojenie k internetu**

Tablet sa bude pripájať k internetu vždy, keď to bude potrebovať – buď pomocou Wi-Fi pripojenia (ak je dostupné) alebo pomocou dátového pripojenia vášho mobilného operátora.

#### **Zapnutie alebo vypnutie dátového pripojenia**

Môžete použiť dátové pripojenie prostredníctvom vášho mobilného operátora. Niektoré aplikácie a služby môžu prostredníctvom mobilnej dátovej siete prenášať dáta, ktoré môžu byť spoplatnené. Ďalšie podrobnosti sa dozviete od svojho operátora.

- 1. Na domovskej obrazovke alebo v zozname aplikácií ťuknite na položku **Nastavenia**.
- 2. Ťuknite na položku **Viac…** > **Mobilné siete** > **Aktivované dátové prenosy**.
- 3. Ťuknutím zapnete alebo vypnete dátové pripojenie.

#### **Pripojenie k bezdrôtovej sieti**

Ak chcete používať internet alebo zdieľať mediálne súbory s inými zariadeniami, pripojte zariadenie k Wi-Fi sieti. Aby ste mohli používať Wi-Fi, budete potrebovať prístup k bezdrôtovému prístupovému bodu.

- 1. Na domovskej obrazovke alebo v zozname aplikácií ťuknite na ikonu **Nastavenia**. Následným ťuknutím na položku **Wi-Fi** zapnite Wi-Fi pripojenie.
- 2. Zobrazí sa zoznam nájdených Wi-Fi sietí.
- 3. Ťuknite na Wi-Fi sieť, ku ktorej sa chcete pripojiť.

Ak ste vybrali zabezpečenú sieť, zobrazí sa výzva na zadanie prístupového kľúča alebo hesla.

## **Technické špecifikácie**

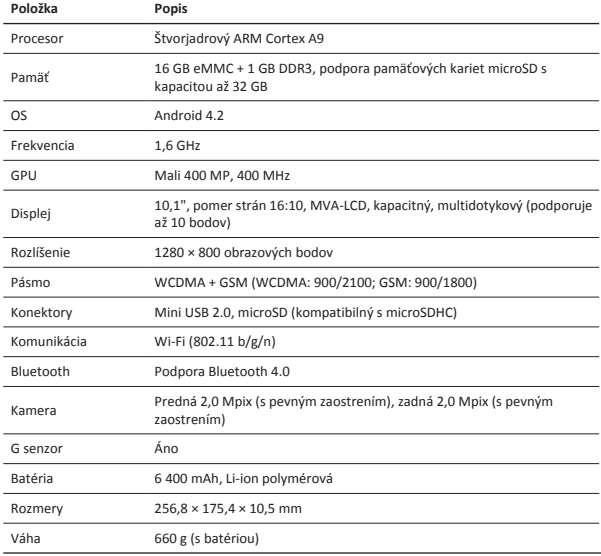

Keďže všetky zariadenia Prestigio sa neustále aktualizujú a vylepšujú, softvér a hardvér  $\epsilon$ €

vášho zariadenia môže mať oproti popisu v tomto krátkom návode mierne odlišný vzhľad alebo upravené funkcie.

Spoločnosť Prestigio týmto prehlasuje, že tento MultiPad vyhovuje základným požiadavkám a ďalším príslušným predpisom podľa smernice EÚ 1999/5/ES. Úplné prehlásenie o zhode je dostupné na stránke: http://www.prestigio.com/compliance.

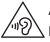

Aby nedošlo k možnému poškodeniu sluchu, nepočúvajte zvuk dlhodobo pri vysokej úrovni hlasitosti.

## **Öppna ditt paket**

- Prestigio MultiPad Reseladdare • Fodral
- • DC-USB-kabel • USB-kabel • OTG-kabel
	-
- • Snabbstartsguide • Villkor och regler samt säkerhetsinformation • Garantikort

## **Översikt över surfplattan**

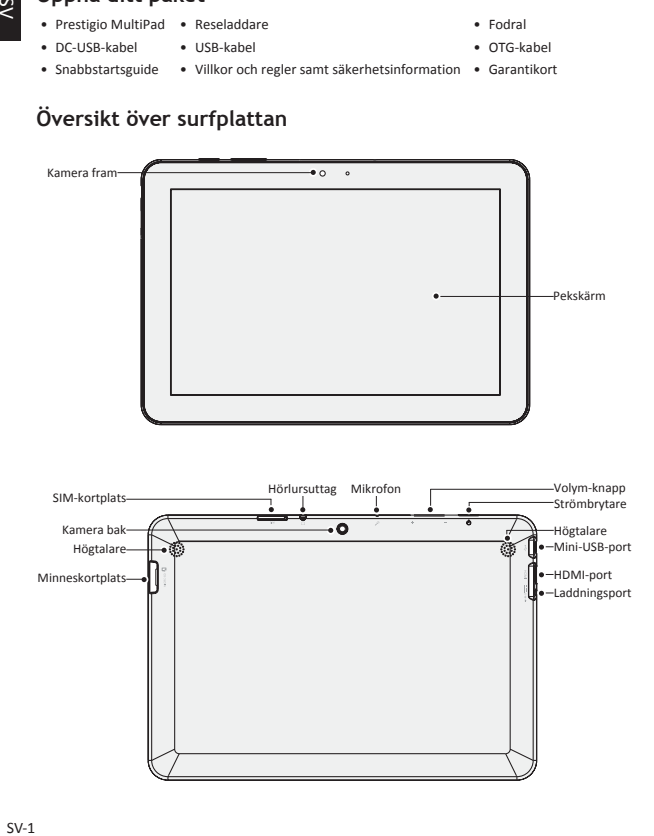

SV

### **Knappar**

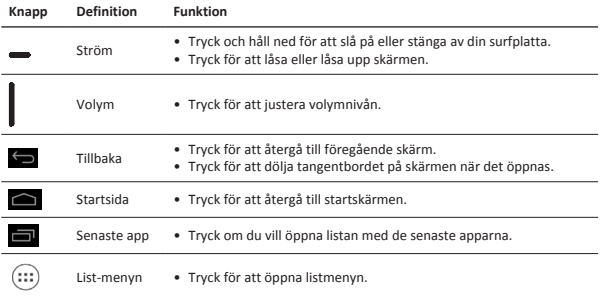

## **Komma igång**

1. Sätt in en nål i hålet för SIM-kortlocket för att ta bort locket. Sätt i SIM-kortet på rätt plats och sätt sedan tillbaka locket.

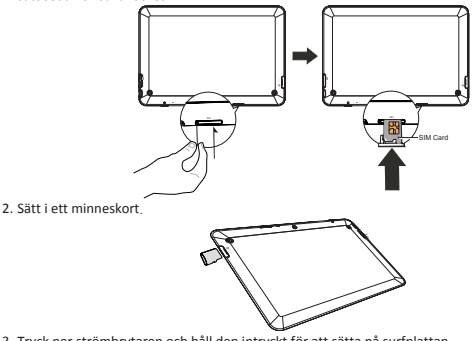

3. Tryck ner strömbrytaren och håll den intryckt för att sätta på surfplattan.

## **Ladda surfplattan**

Anslut surfplattan till ett vägguttag med hjälp av den medföljande DC-USB-kabeln och reseladdaren.

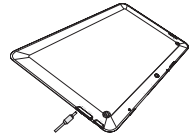

### **Startskärm**

Startsidan är utgångspunkten för att komma åt alla surfplattans funktioner. Startskärmen kan ha flera sidor. För att se andra sidor sveper du åt vänster eller höger.

#### **Lägga till en app på startskärmen**

På startsidan trycker du på för att öppna listmenyn, tryck på och håll in en appikon och dra

den sedan till en sida.

#### **Ställ in bakgrund**

- 1. Tryck på och håll kvar på det tomma området på startskärmen.
- 2. Välj något av följande: **Galleri, Live-bakgrunder** eller **Bakgrundsbilder**.
- 3. Välj en bild och tryck på **Ställ in bakgrund**. Eller, markera en bild och ändra storlek genom att dra i ramen, tryck sedan på **OK**.

#### **Använd dina appar**

#### **Öppna en app**

• Välj en appikon från startskärmen eller från huvudmenyn för att öppna den.

#### **Anslut till internet**

Surfplattan ansluter till internet när det behövs, med hjälp av en Wi-Fi-anslutning (om tillgängligt) eller din mobiloperatörs dataanslutning.

#### **Slå på eller av dataanslutningen**

Du kan använda din mobiloperatörs dataanslutning. Vissa program och tjänster kan överföra data över mobiloperatörens mobila nät, vilket kan resultera i ytterligare avgifter. Kontakta din mobiloperatör för detaljer.

- 1. Tryck på **Inställningar** på startskärmen eller listmenyn.
- 2. Tryck på **Mer ...** > **Mobila nätverk**> **Data är aktiverat**.
- 3. Tryck för att slå på eller stänga av dataanslutningen.

#### **Anslut till ett trådlöst nätverk**

Anslut enheten till ett Wi-Fi-nätverk för att använda internet eller dela mediefiler med andra enheter. För att använda Wi-Fi måste du ha åtkomst till en trådlös punkt eller surfzon.

- 1. På startskärmen eller listmenyn, tryck på **Inställningar** och sedan på **Wi-Fi** för att slå på den.
- 2. Identifierade Wi-Fi-nätverk kommer att visas i Wi-Fi-nätverk.
- 3. Tryck på önskat Wi-Fi-nätverk som du vill ansluta till.

Om du har valt ett skyddat nätverk blir du ombedd att ange nätverksnyckel eller lösenord.

## **Tekniska data**

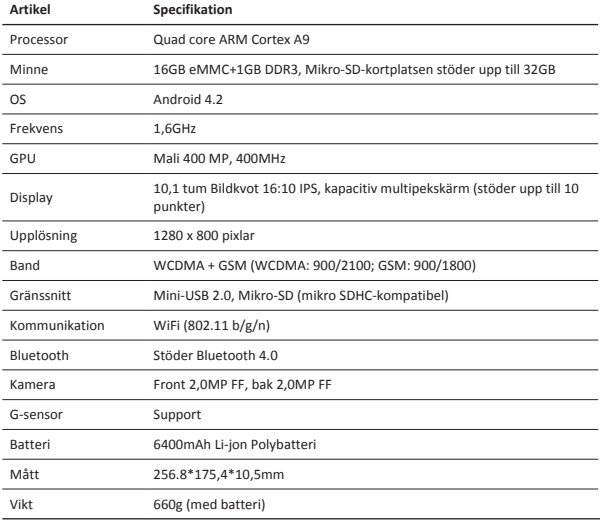

Prestigios produkter uppdateras och förbättras kontinuerligt, och därför kan mjukvaran  $\big($ och/eller hårdvaran i enheten skilja sig något åt från de som visas i denna snabbstartsguide.

Prestigio meddelar härmed att denna MultiPad överensstämmer med grundläggande krav och ytterligare relevanta bestämmelser enligt EU-direktiv 1999/5/EC. Den fullständiga versionen av denna överensstämmelseförsäkran finns på :

http://www.prestigio.com/compliance.

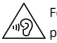

För att förhindra eventuell hörselskada, bör du inte lyssna på hög volym under långa perioder.

### **Paketinizi açın**

- • Prestigio MultiPad • Şeyahat Şarj Ünitesi • Taşıma Kılıfı
- DC-USB kablosu USB kablosu OTG kablosu
- • Hızlı başlangıç kılavuzu • Yasal ve güvenlik uyarıları • Garanti kartı
- 
- 
- -
	-

### **Bir Bakışta Tabletiniz**

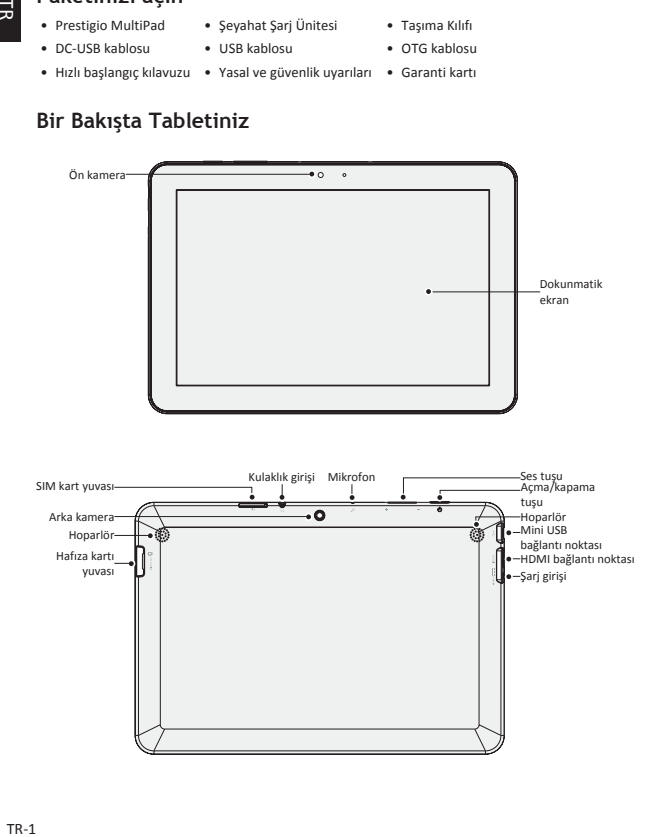

## **Tuşlar**

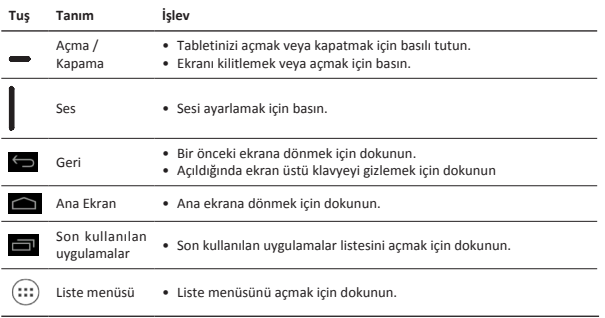

## **Giriş**

1. Kapağı açmak için SIM kart deliğine bir pin sokun. SIM kartı yerine düzgün bir şekilde takın ve kapağı kapatın.

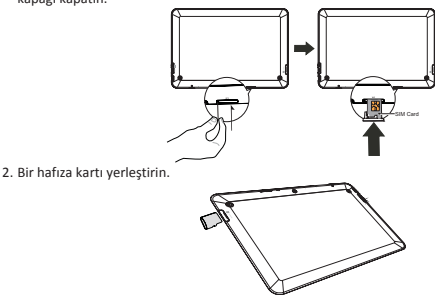

3. Tabletinizi açmak için açma/kapama tuşuna basılı tutun.

## **Tabletinizin Şarj Edilmesi**

Paket içerisinde bulunan DC-USB kablosunu ve seyahat şarj cihazını kullanarak tabletinizi bir güç çıkışına bağlayın.

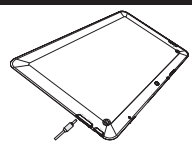

## **Ana Ekran**

Karşınıza gelen Ana ekranınız, tablet PC'nin tüm özelliklerine erişebileceğiniz bir başlangıç noktasıdır. Ana ekran da birden fazla panel olabilir. Diğer panellere ulaşmak için, parmağınızı sola veya sağa kaydırarak kolaylık ile erişebilirsiniz.

#### **Ana ekrana bir uygulama simgesi koymak**

Ana ekranda, liste, menü listesini açmak için dokunun (:::), bir uygulama simgesine dokunun ve

basılı tutun, daha sonra simgeyi panel ön görünümüne sürükleyin.

#### **Duvar Kağıdını Ayarlama**

- 1. Ana ekranda boş bir alana dokunun ve basılı tutun.
- 2. Seçeneklerden bir tanesini seçin: **Galeri, Hareketli Duvar Kağıtları** veya **Duvar kağıtları**.
- 3. Bir resim seçin ve **Duvar Kağıdı Ayarla** seçeneğine dokunun. Veya bir resim seçin çerçeveye sürükleyerek boyutunu ayarlayın ve **Tamam**'a dokunun.

#### **Uygulamaların kullanımı**

#### **Bir uygulamayı açmak**

• Ana ekranda veya ana menüde, bir uygulamayı açmak için uygulama simgesini seçin.

## **İnternete bağlanma**

Tabletiniz gerektiğinde Wi-Fİ bağlantısı (varsa) veya cep telefonu operatörünüzün veri bağlantısını kullanarak internete bağlanır.

#### **Veri bağlantısının açmak veya kapatmak**

Cep telefonu operatörünüzün veri bağlantısını kullanabilirsiniz. Bazı uygulamalar ve hizmetler cep telefonu operatörünün hücresel şebekesi üzerinden veri transferi yapabilir ve bu ek ücretlere sebep olabilir. Ayrıntılar için cep telefonu operatörünüzle iletişime geçin.

- 1. Ana ekranda veya liste menüsünde, **Ayarlar** seçeneğine dokunun.
- 2. Tap **Diğer...** > **Mobil şebekeler** > **Veri Etkin** seçeneğine dokunun.
- 3. Veri bağlantısını açmak veya kapatmak için dokunun.

#### **Kablosuz bir ağa bağlanma**

İnternete bağlanmak veya medya dosyalarını diğer cihazlarla paylaşmak için cihazı bir kablosuz internet ağına (Wi-Fi) bağlayın. Kablosuz internet ağını kullanmak için bir kablosuz bağlantı noktasına veya kablosuz bağlantı alanına (hotspot) erişmeniz gereklidir.

- 1. Ana ekranda veya liste menüsünde, **Ayarlar**'a dokunun ve daha sonra **Wi-Fi** özelliğini açmak için Wi-Fi seçeneğine dokunun.
- 2. Tespit edilen Wi-Fi ağları Wi-Fi ağları bölümünde listelenecektir.
- 3. Bağlanmak istediğiniz Wi-Fi ağına dokunun.

Güvenli bir ağ seçmeniz halinde, sizden bir ağ anahtarı veya şifresi girmeniz istenecektir.

## **Teknik Özellikler**

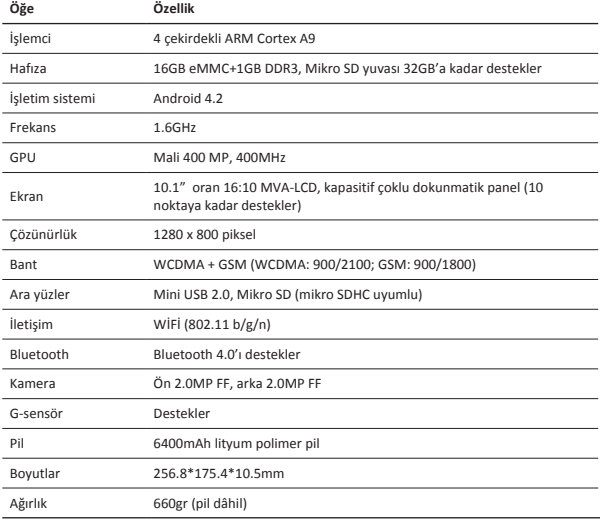

Prestigio ürünleri sürekli olarak güncellendiği ve geliştirildiği için, cihazınızın donanım ve C yazılımı bu Hızlı Başlangıç Kılavuzunda belirtilmiş olandan biraz farklı görünüm veya değiştirilmiş işlevselliğe sahip olabilir.

Prestigio bu Multipad'in 1999/5/EC sayılı AB Direktifi tarafından belirtilmiş olan temel gereksinimler ve diğer ilgili yönetmeliklere uygun olduğunu beyan eder. Uygunluk Beyanatının tam kopyası aşağıdaki adreste bulunulabilir:

http://www.prestigio.com/compliance.

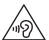

Muhtemel bir işitme hasarını önüne geçmek için, uzun süre yüksek ses seviyesinde dinlemeyin.

#### **Відкрийте комплект поставки**

ξ

- Prestigio MultiPad Зарядний пристрій Чоход
- DC-USB-кабель USB-кабель ОТG-кабель
- 
- • Короткий посібник • Повідомлення про юридичну відповідальність і безпеку
- 
- 
- Гарантійний талон

#### **Зовнішній вигляд планшета**

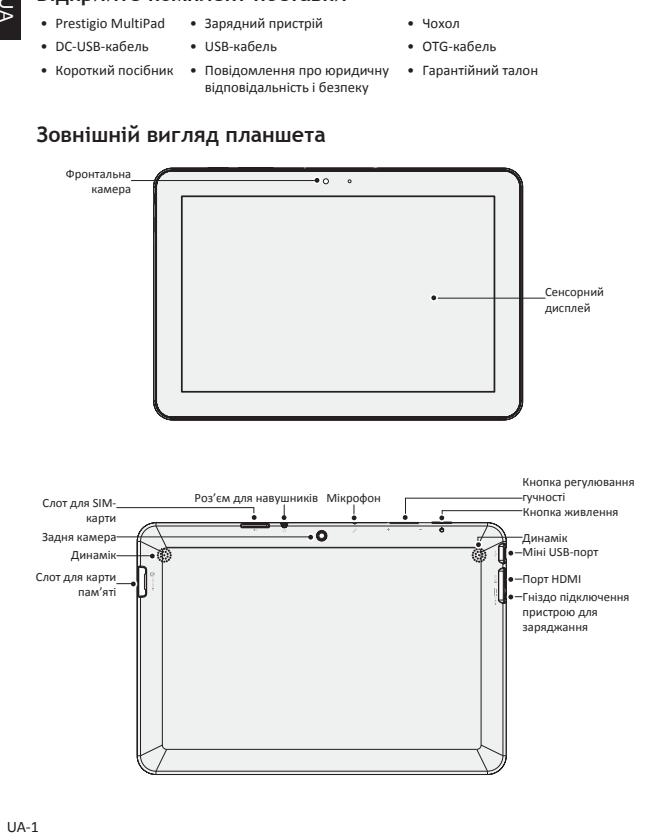

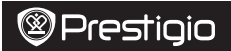

#### **Кнопки**

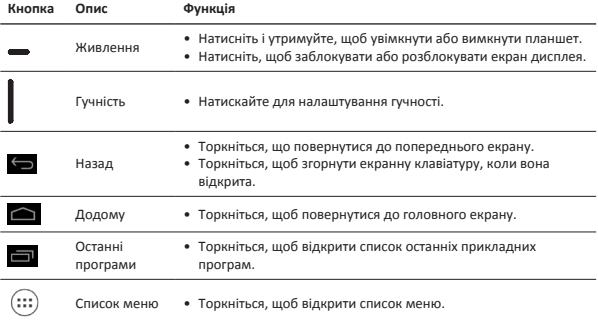

#### **Початок роботи**

1. Вставте голку в отвір кришки SIM-карти, щоб зняти її. Вставте SIM-карту у відповідне місце, а потім закрийте кришку.

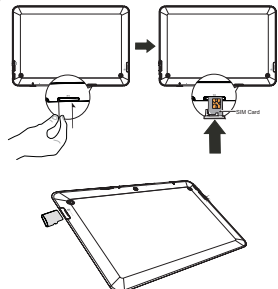

2. Вставте карту пам'яті.

3. Натисніть і утримуйте кнопку живлення, щоб увімкнути планшет.

#### **Заряджання планшета**

Підключіть планшет до електричної розетки за допомогою DC-USB-кабеля та зарядного пристрою, що входять до комплекту поставки.

# Prestioio

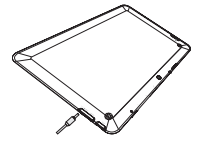

#### **Головний екран**

Головний екран – це стартова точка для доступу до усіх функцій планшета. Головний екран може мати декілька панелей. Щоб переглянути інші панелі, ковзніть ліворуч або праворуч. **Додавання значка програми на Головний екран**

На Головному екрані торкніться , щоб відкрити список меню, торкніться та утримуйте

значок програми, а потім перетягніть його у прев'ю панелі.

#### **Встановлення шпалер**

- 1. На Головному екрані торкніться і утримуйте пусту область.
- 2. Виберіть одне з наступного: **Галерея, Живі шпалери** або **Шпалери**.
- 3. Виберіть зображення та торкніться Встановити шпалери. Або ж, виберіть зображення. змініть його розмір, перетягуючи рамку, а потім торкніться **OK**.

#### **Користування прикладними програмами**

#### **Відкрийте програму**

• На Головному екрані або в головному меню виберіть значок програми, щоб відкрити її.

#### **Підключення до інтернету**

У разі потреби за допомогою планшета можна підключитися до інтернету через Wi-Fiпідключення (якщо доступне) або мережу передачі даних вашого мобільного оператора. **Увімкнення або вимкнення передачі даних**

### Ви можете використовувати мережу передачі даних вашого мобільного оператора. Деякі

програми та послуги можуть передавати дані через мобільну мережу вашого оператора, наслідком чого може бути стягнення додаткової плати. Щоб отримати детальнішу інформацію, зверніться до свого оператора мобільного зв'язку.

- 1. На Головному екрані або у списку меню торкніться **Налаштування**.
- 2. Торкніться **Детальніше...**>**Мобільні мережі**>**Передача даних**.
- 3. Торкніться, щоб увімкнути або вимкнути передачу даних.

#### **Підключення до бездротової мережі**

Підключіть пристрій до мережі Wi-Fi, щоб користуватися Інтернетом або обмінюватися медіафайлами з іншими пристроями. Щоб користуватися Wi-Fi, вам потрібен доступ до бездротової точки доступу або хот-спот.

- 1. На Головному екрані або у списку меню торкніться **Налаштування**, а потім торкніться **Wi-Fi**, щоб увімкнути бездротову мережу.
- 2. Виявлені мережі Wi-Fi будуть відображені у розділі Wi-Fi-мережі.
- 3. Торкніться Wi-Fi-мережі, до якої ви хочете підключитися.

Якщо ви вибрали безпечну мережу, вас попросять ввести мережевий ключ або пароль.

S

#### **Технічні характеристики**

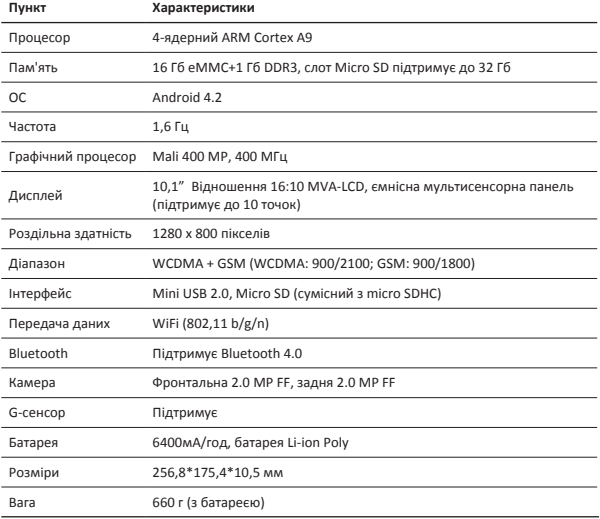

Оскільки продукти Prestigio постійно оновлюються та вдосконалюються, Ваш Пристрій може мати дещо постійно оновлюються та вдосконалюються, Ваш<br>Пристрій може мати дещо інший зовнішній вигляд та функції, ніж ті, що описані у цьому Короткому Посібнику.

Цим Prestigio заявляє, що цей Multipad відповідає основним вимогам та іншим відповідним положенням Директиви ЄС 1999/5/EC. Повний текст Декларації відповідності можна знайти за веб-адресою: http://www.prestigio.com/compliance.

Для запобігання можливому пошкодженню слуху уникайте високого рівня гучності протягом тривалого часу.